<span id="page-0-0"></span>[Descripción general](#page-1-0)  [de la impresora](#page-1-0)

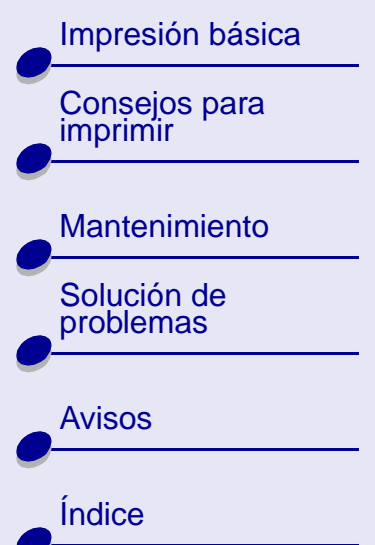

## **Impresora Lexmark<sup>™</sup> Z13 Color Jetprinter<sup>™</sup> Impresora Lexmark Z23 Color Jetprinter Impresora Lexmark Z33 Color Jetprinter**

## **Guía del usuario para Linux**

Utilice está guía del usuario cuando se le presenten dudas sobre la forma de utilizar la impresora con Linux.

#### **Desplazamiento**

- **•** Haga clic en las categorías del panel izquierdo para desplazarse por las páginas.
- **•** Haga clic en el **texto azul** para establecer un vínculo con otras partes de esta guía del usuario.
- **•** Haga clic en las flechas situadas en la parte inferior de la pantalla para avanzar o retroceder páginas.

#### **Búsqueda**

- **1** En el menú Edit (Edición) de Acrobat, haga clic en Find (Buscar).
- **2** En el cuadro Find What: (Buscar:), escriba la palabra o frase que desea encontrar.
- **3** Haga clic en Find (Buscar).

[Descripción general](#page-1-0)  [de la impresora](#page-1-0)

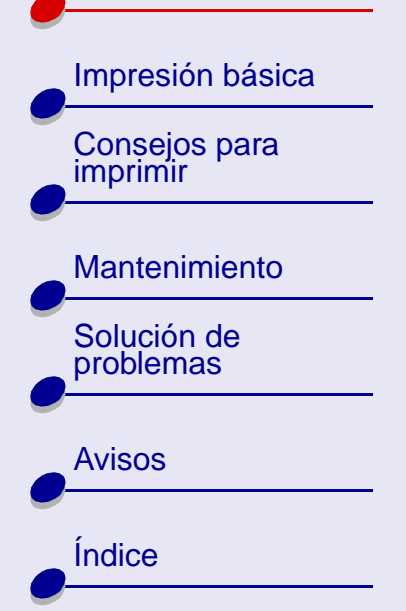

## <span id="page-1-1"></span><span id="page-1-0"></span>**[Descripción general de la impresora](#page-0-0) 2**

#### **Impresión**

En el menú File (Archivo) de Acrobat:

- **1** Haga clic en Page Setup (Configurar página), seleccione el botón Landscape orientation (Orientación horizontal), y, a continuación, haga clic en OK (Aceptar).
- **2** Haga clic en Print (Imprimir), especifique las páginas que desee imprimir y, a continuación, haga clic en Print (Imprimir).

Esta sección ofrece información acerca del hardware y el software de la impresora y cómo funcionan conjuntamente.

- **• [Uso de los componentes de la impresora](#page-2-0)**
- **• [Software de la impresora](#page-5-0)**

<span id="page-2-0"></span>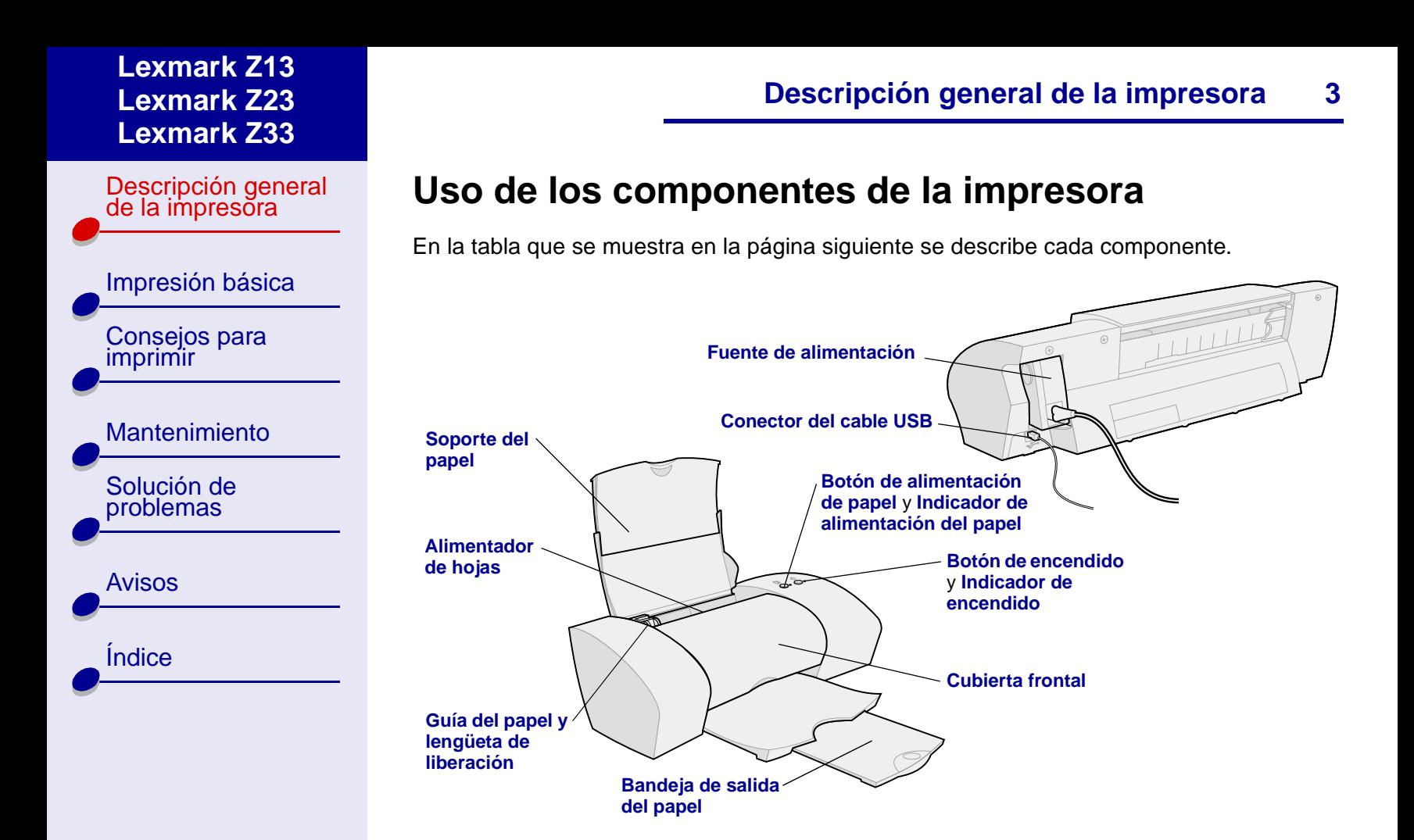

**[Descripción general de la impresora](#page-0-0) 4**

<span id="page-3-8"></span><span id="page-3-7"></span><span id="page-3-2"></span><span id="page-3-1"></span>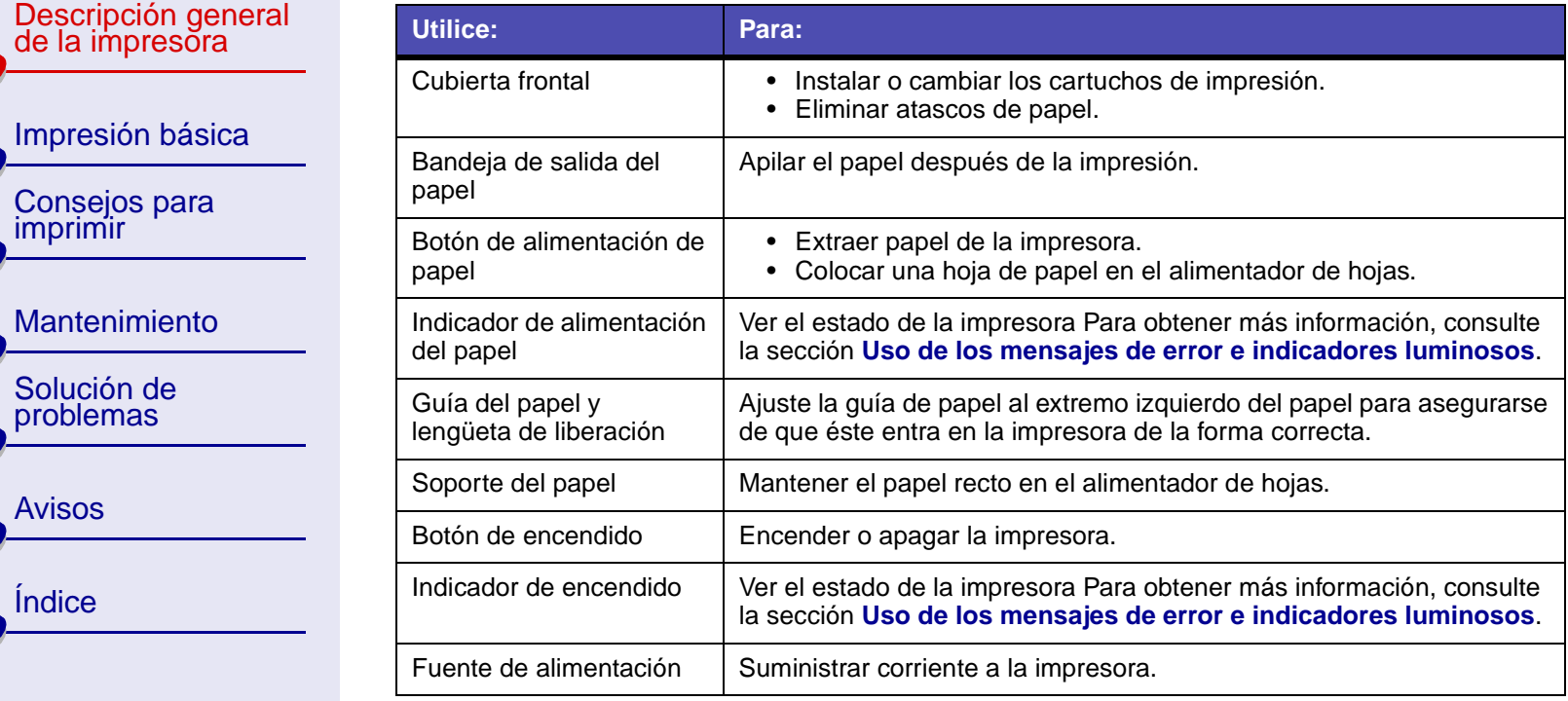

<span id="page-3-6"></span><span id="page-3-5"></span><span id="page-3-4"></span><span id="page-3-3"></span><span id="page-3-0"></span>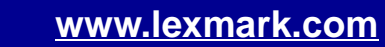

[Descripción general](#page-1-0)  de la impresŏra

[Impresión básica](#page-10-0)

[Consejos para](#page-15-0)  [imprimir](#page-15-0)

#### [Mantenimiento](#page-45-0)

[Solución de](#page-58-0)  [problemas](#page-58-0)

[Avisos](#page-87-0)

[Índice](#page-96-0)

<span id="page-4-1"></span><span id="page-4-0"></span>Alimentador de hojas | Introducir de forma automática papel normal o especial. Para obtener información acerca de la cantidad de papel que se puede cargar, consulte la sección **[Consejos para imprimir](#page-15-0)**. Conector del cable USB | Conectar la impresora al ordenador con un cable USB. **Utilice: Para:**

## **[Descripción general de la impresora](#page-0-0) 5**

Descripción general<br>de la impresora

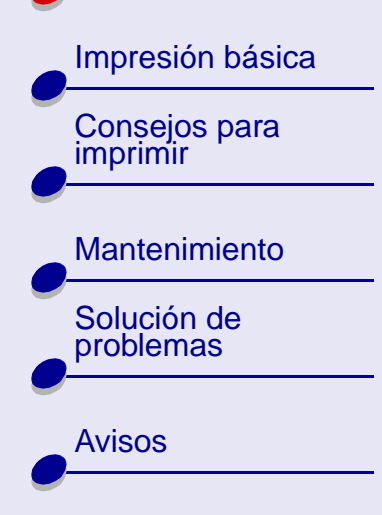

[Índice](#page-96-0)

## <span id="page-5-2"></span><span id="page-5-0"></span>**Software de la impresora**

El software de la impresora junto con el sistema operativo hace que los documentos se impriman con mejores resultados. Este software consta de dos partes: el **[Controlador de](#page-5-1)  [impresora](#page-5-1)** y **[Centro de soluciones Lexmark](#page-8-0)**.

### <span id="page-5-1"></span>**Controlador de impresora**

El controlador es donde puede cambiar los valores de impresión. Para imprimir un documento en papel normal, no necesita cambiar los valores de impresión. Al instalar el software, los cuadros de diálogo Preparar página e Imprimir están configurados según los valores predeterminados. Éstos son los siguientes:

- **•** Calidad/velocidad: Normal
- **•** Tipo: Papel normal
- **•** Tamaño del papel: A4 o carta
- **•** Orientación: Vertical
- **•** Estilo: Normal

Para obtener más información acerca de los valores de impresión para imprimir en papel especial, consulte la sección **[Consejos para imprimir](#page-15-0)**.

Descripción general<br>de la impresora

[Impresión básica](#page-10-0) [Consejos para](#page-15-0)  [imprimir](#page-15-0)

[Mantenimiento](#page-45-0)

[Solución de](#page-58-0)  [problemas](#page-58-0)

[Índice](#page-96-0)

[Avisos](#page-87-0)

#### **Personalización de los valores para el documento**

- **1** En el escritorio, abra el controlador de la impresora escribiendo **lexmarkz13 o lexmarkz23-z33** en una línea de comando. También puede seleccionar el archivo mediante el Administrador de archivos.
- **2** En la ficha Valores de impresión, seleccione la ficha que contiene los valores que desea cambiar: **[Ficha Calidad/copias](#page-6-0)**, **[Ficha Configuración de papel](#page-7-0)**, y **[Ficha](#page-7-1)  [Estilo de impresión](#page-7-1)**.
- **3** Haga clic en Aceptar para aplicar los valores.

#### <span id="page-6-0"></span>**Ficha Calidad/copias**

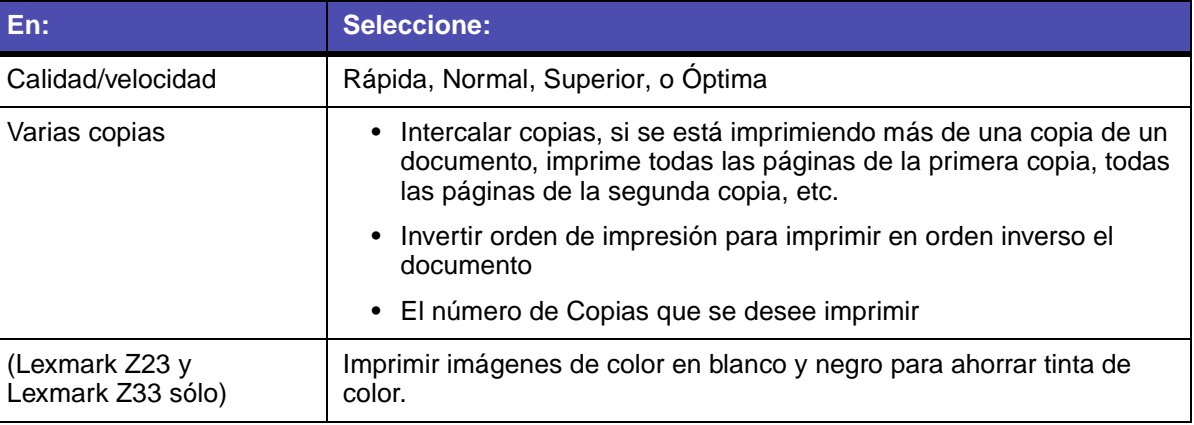

## **[Descripción general de la impresora](#page-0-0) 7**

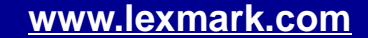

Descripción general<br>de la impresora

[Impresión básica](#page-10-0) [Consejos para](#page-15-0)  [imprimir](#page-15-0)

**[Mantenimiento](#page-45-0)** 

[Solución de](#page-58-0)  [problemas](#page-58-0)

[Avisos](#page-87-0) [Índice](#page-96-0)

#### <span id="page-7-0"></span>**Ficha Configuración de papel**

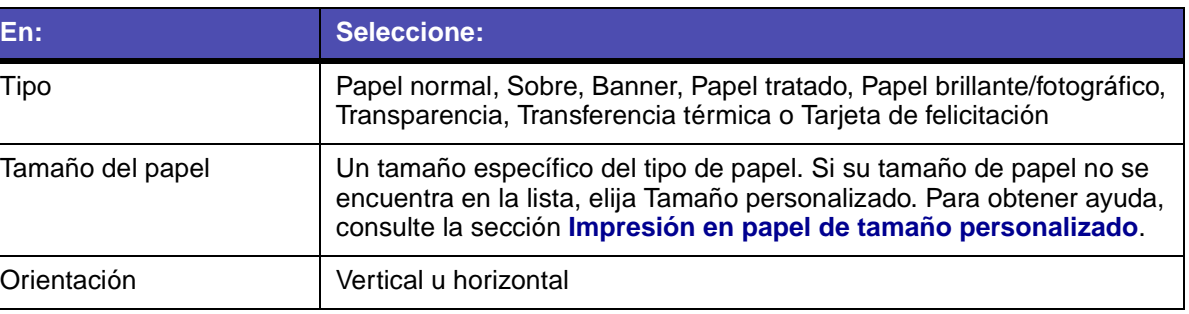

#### <span id="page-7-1"></span>**Ficha Estilo de impresión**

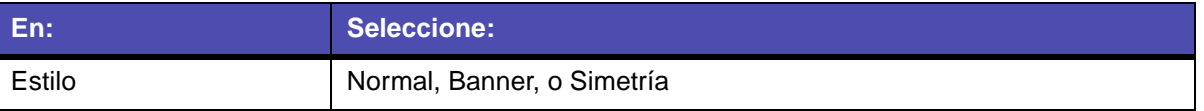

#### **Cambio de la configuración de página en una aplicación de software**

Para cambiar el tamaño y la orientación del papel del documento actual en una aplicación de software:

**1** En el menú Archivo seleccione Preparar página.

Se abre el cuadro de diálogo Preparar página.

Descripción general<br>de la impresora

[Impresión básica](#page-10-0) [Consejos para](#page-15-0)  [imprimir](#page-15-0)

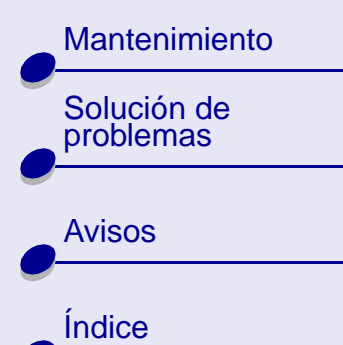

## **[Descripción general de la impresora](#page-0-0) 9**

- **2** Cambie los valores necesarios.
- **3** Haga clic en Aceptar para aplicar los valores y salir de Preparar página.

## <span id="page-8-0"></span>**Centro de soluciones Lexmark**

En el Centro de soluciones Lexmark puede imprimir una página de prueba, cuidar del mantenimiento de los cartuchos y ver la Ayuda del software de la impresora.

#### **Acceso al Centro de soluciones Lexmark**

**1** En el escritorio, escriba **z13lsc o z23-z33lsc** en una línea de comando. También puede seleccionar el archivo mediante el Administrador de archivos.

Es posible elegir entre **[Consejos para imprimir](#page-9-0)**, **[Solución de problemas](#page-9-1)**, **[Cartuchos de tinta](#page-9-2)**, **[Información de contacto](#page-9-3)** y **[Avanzadas](#page-9-4)**.

**2** Haga clic en Salir cuando haya terminado.

[Descripción general de la impresora](#page-1-0)

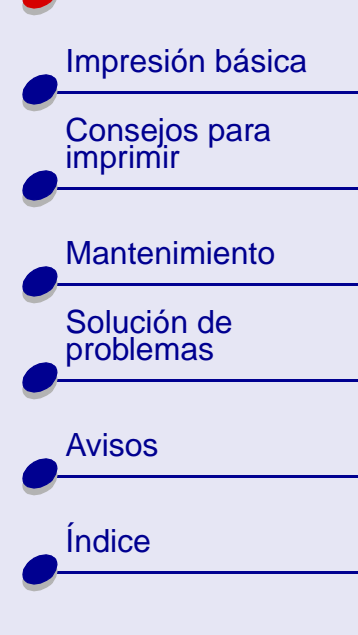

#### **Centro de soluciones Lexmark**

<span id="page-9-2"></span><span id="page-9-1"></span><span id="page-9-0"></span>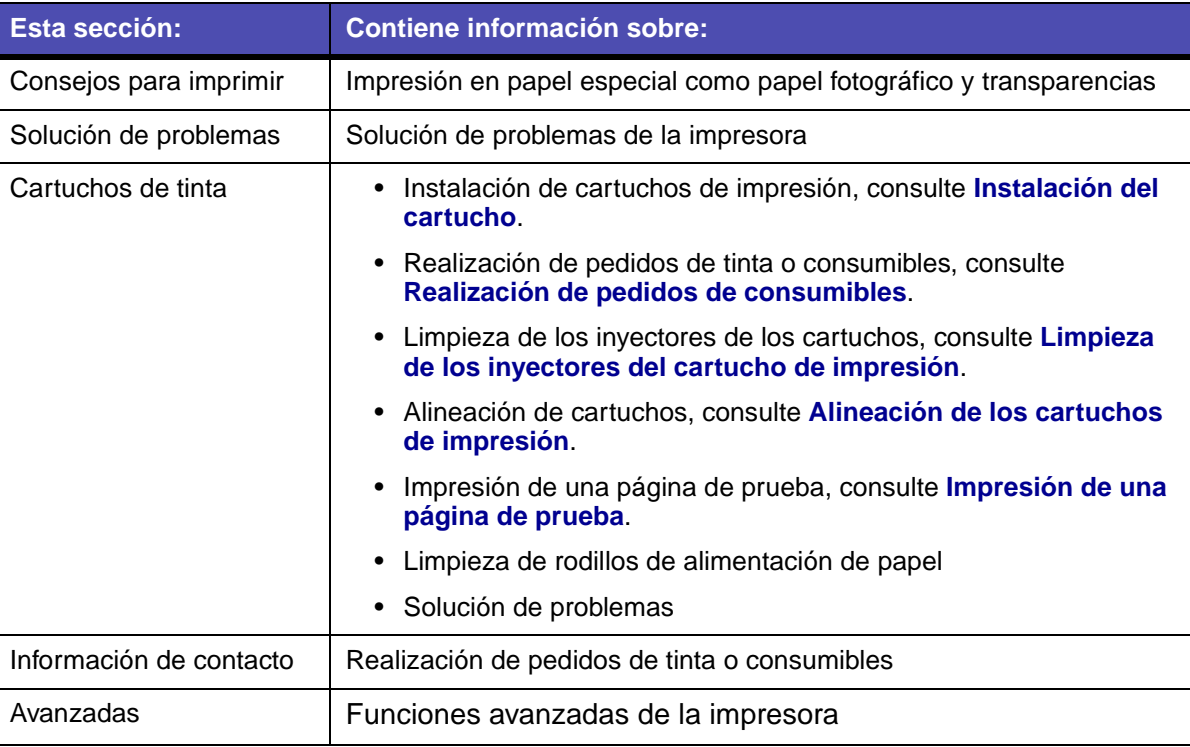

<span id="page-9-4"></span><span id="page-9-3"></span>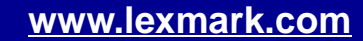

<span id="page-10-2"></span>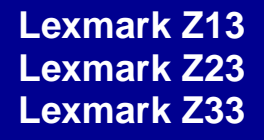

[Descripción general de la impresora](#page-1-1)

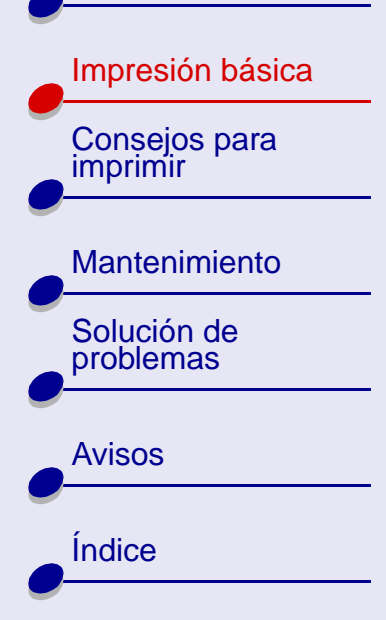

## **El proceso de impresión básica es sencillo:**

<span id="page-10-1"></span><span id="page-10-0"></span>**[Paso 1: Carga del papel](#page-11-0)**

**[Paso 2: Personalización de los valores de impresión](#page-12-0)**

## **[Paso 3: Impresión el documento](#page-13-0)**

**Nota:** Para obtener ayuda acerca de la impresión en papel especial (como, por ejemplo, papel fotográfico, papel de banner, transparencias o transferencias térmicas), consulte la sección **[Consejos para imprimir](#page-15-0)**.

Descripción general<br>de la impresora

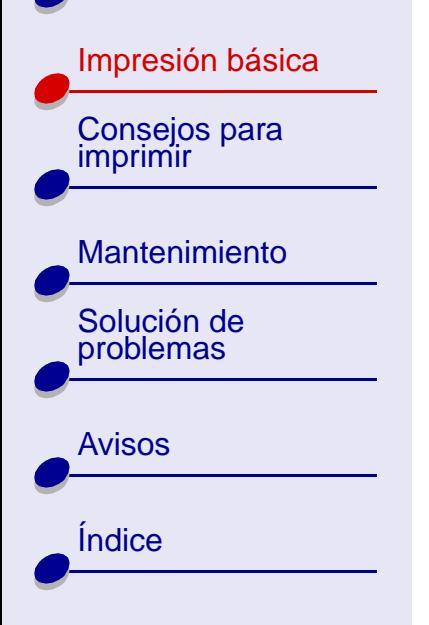

## <span id="page-11-0"></span>**Paso 1: Carga del papel**

Puede cargar un máximo de 100 hojas de papel normal, dependiendo del grosor del papel.

**1** Coloque el papel en el extremo derecho del soporte de papel con la cara de impresión hacia usted.

**Nota:** La parte superior del papel A4 debe quedar por encima de la parte superior del soporte del papel. (Un papel de carta debe quedar alineado con la parte superior del soporte del papel.)

**2** Presione la lengüeta de liberación y la guía de papel a la vez. Deslice la guía del papel hasta el extremo izquierdo del papel.

Para obtener información acerca de la carga de papel especial, consulte la sección **[Consejos para imprimir](#page-15-0)**.

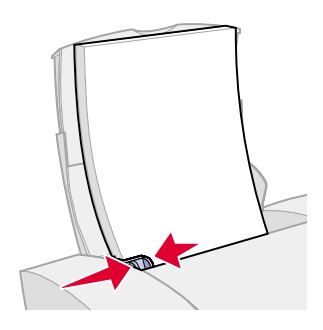

**[Impresión básica](#page-10-2)** 

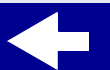

Descripción general<br>de la impresora

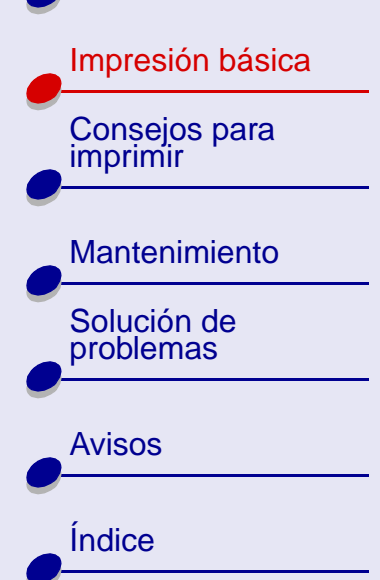

## <span id="page-12-0"></span>**Paso 2: Personalización de los valores de impresión**

Si está utilizando papel normal, A4 o de tamaño carta, y quiere una calidad y una velocidad de impresión normales, no necesita ajustar los valores de impresión.

Si está utilizando papel especial, como, por ejemplo, papel fotográfico, tarjetas, sobres o papel de banner, consulte la sección **[Consejos para imprimir](#page-15-0)** para personalizar los valores de impresión.

Para obtener más información acerca de los diferentes valores de impresión, consulte la sección **[Software de la impresora](#page-5-2)**.

Descripción general<br>de la impresora

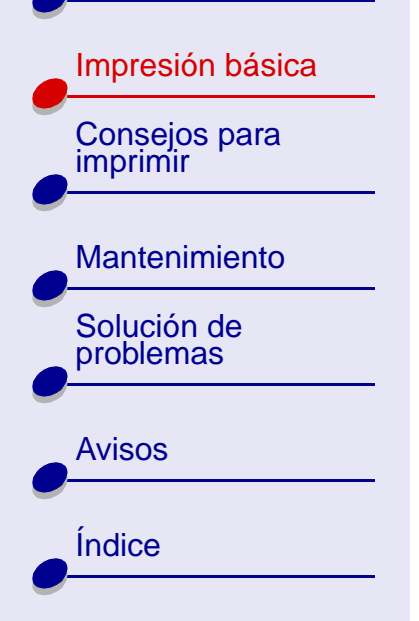

## <span id="page-13-1"></span><span id="page-13-0"></span>**Paso 3: Impresión el documento**

Después de cargar el papel y personalizar los valores de impresión, puede proceder a la impresión.

## **Impresión desde una aplicación de software**

**1** En el menú Archivo, seleccione Imprimir.

Aparece el cuadro de diálogo Imprimir.

**2** Seleccione la impresora de la lista de impresoras instaladas.

Si la aplicación de software no ofrece una lista de impresoras, pero facilita un lugar en el que introducir el nombre de la impresora, escriba lo siguiente:

**lpr -Pnombre\_impresora** donde nombre\_impresora = **lexmarkz13 o lexmarkz23-z33**.

**3** Pulse Intro.

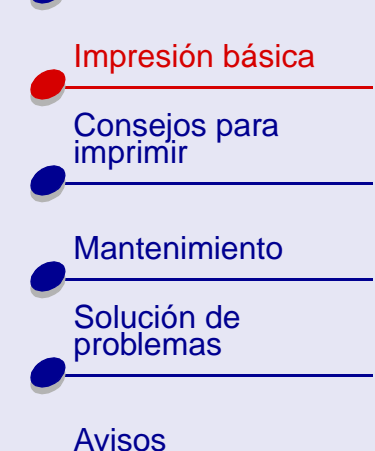

[Índice](#page-96-0)

### **Impresión desde una ventana de xterm**

- **1** Abra una ventana de xterm.
- **2** Escriba:

**lpr -Pnombre\_impresora nombre\_archivo** donde nombre\_impresora = **lexmarkz13 o lexmarkz23-z33** y nombre\_archivo = el nombre del archivo.

**3** Pulse Intro.

<span id="page-15-2"></span>[Descripción general de la impresora](#page-1-1)

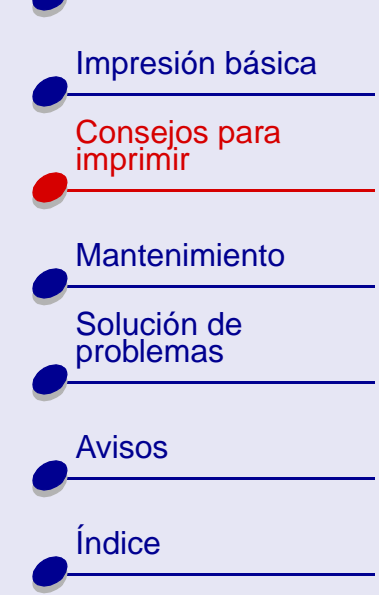

Esta impresora tiene más funciones que la de imprimir documentos de texto normales. En esta sección se muestra la forma de aprovechar las funciones de su impresora, guiándole paso a paso en el proceso de impresión con tipos de papeles especiales.

- **• [Impresión de fotografías](#page-16-0)**
- **• [Impresión en papel](#page-19-0)  [Premium](#page-19-0)**
- **• [Impresión de tarjetas](#page-22-0)**
- **• [Impresión de sobres](#page-25-0)**
- **• [Impresión de imágenes de](#page-28-0)  [color en blanco y negro](#page-28-0)**
- **• [Impresión de etiquetas](#page-30-0)**
- **• [Impresión en papel de](#page-32-1)  [tamaño personalizado](#page-32-1)**
- **• [Impresión de](#page-34-0)  [transferencias térmicas](#page-34-0)**
- **• [Impresión de](#page-36-0)  [transparencias](#page-36-0)**
- **• [Impresión del documento](#page-39-0)  [en orden inverso](#page-39-0)**
- **• [Impresión de un banner](#page-41-0)**

<span id="page-15-1"></span>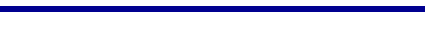

<span id="page-15-0"></span>**Consejos para imprimir 16**

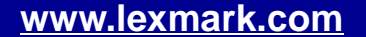

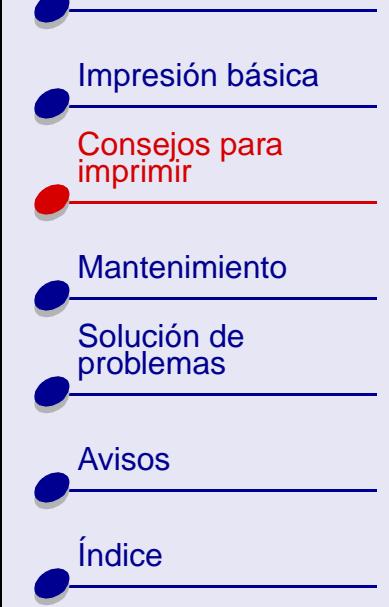

## <span id="page-16-0"></span>**Impresión de fotografías**

Puede imprimir cada vez un máximo de 25 hojas de papel tratado, fotográfico o brillante cada vez, dependiendo del grosor del papel. Puede que usted desee imprimir en papel normal antes de cargar el papel fotográfico y cambiar los valores. Para imprimir en tarjetas fotográficas, consulte la sección **[Impresión de tarjetas](#page-22-0)**.

## **Paso 1: Carga del papel fotográfico**

- **•** Si el papel incluye sus propias instrucciones, léalas detenidamente.
- **•** Asegúrese de que el lado brillante o tratado está hacia arriba.
- **•** Cargue el papel fotográfico verticalmente en el lado derecho del soporte de papel.
- **•** No introduzca el papel demasiado dentro del alimentador de papel.
- **•** Deslice la guía del papel al lado izquierdo del papel fotográfico.

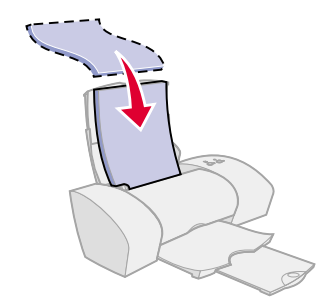

**[Consejos para imprimir](#page-15-2) 17**

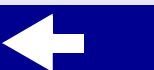

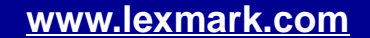

Descripción general<br>de la impresora

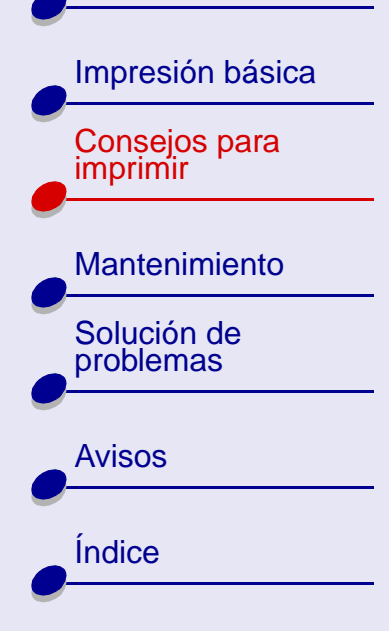

## **Paso 2: Personalización de los valores de impresión**

Para obtener ayuda, consulte la sección **[Software de la impresora](#page-5-2)**.

- **1** Seleccione la calidad de impresión:
	- **a** En Valores de impresora, seleccione la ficha Calidad/copias.
	- **b** En el área Calidad/velocidad, seleccione Superior o Óptima.

**Nota:** Los valores de calidad de impresión más altos dan lugar a documentos de mejor calidad, aunque su impresión requiere más tiempo.

- **2** Selec cione un tipo de papel:
	- **a** En Valores de impresora, seleccione la ficha Configuración de papel.
	- **b** En el área Tipo, seleccione Papel brillante/fotográfico o Papel tratado.
- **3** Seleccione un tamaño de papel:
	- **a** En Valores de impresora, seleccione la ficha Configuración de papel.
	- **b** En el menú Tamaño del papel, seleccione el tamaño correcto. Para obtener más información acerca de la impresión en papel de tamaño personalizado, consulte la sección **[Impresión en papel de tamaño personalizado](#page-32-1)**.
- **4** Haga clic en Aceptar para aplicar los valores.

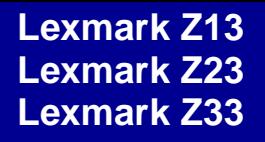

[Descripción general de la impresora](#page-1-1)

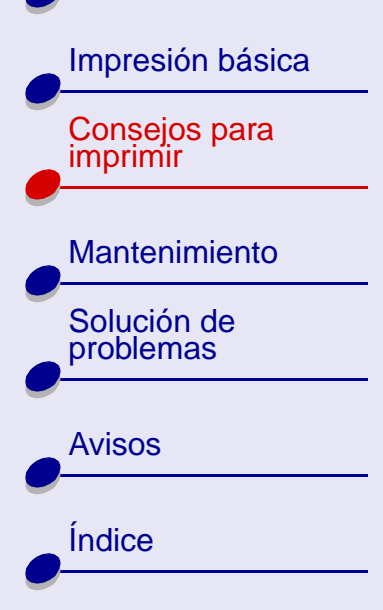

## **Paso 3: Impresión de las fotografías**

Para obtener ayuda, consulte la sección **[Impresión el documento](#page-13-1)**.

**Nota:** Para evitar manchas, retire las fotografías según van saliendo de la impresora y deje que se sequen antes de apilarlas.

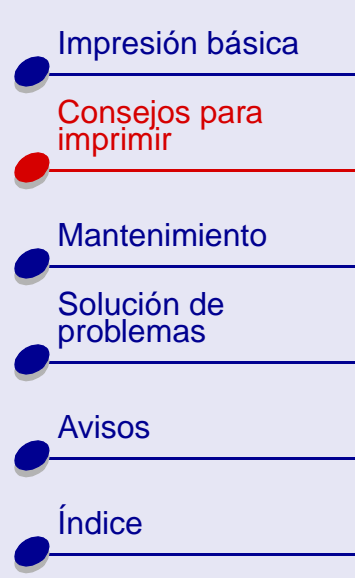

## <span id="page-19-0"></span>**Impresión en papel Premium**

Puede imprimir un máximo de 100 páginas de papel Premium cada vez, dependiendo del grosor del papel.

## **Paso 1: Carga del papel Premium**

- **•** Si el papel incluye sus propias instrucciones, léalas detenidamente.
- **•** Si hay una marca especial en el papel, asegúrese de que la cara impresa está hacia abajo.
- **•** Cargue el papel verticalmente en el lado derecho del soporte de papel.
- **•** No introduzca el papel demasiado dentro del alimentador de papel.
- **•** Deslice la guía del papel hasta el lado izquierdo del papel.

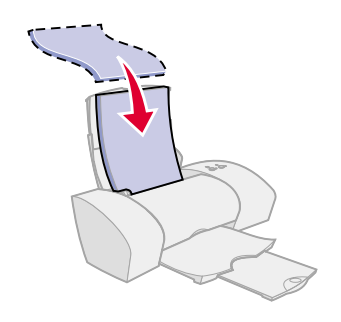

**[Consejos para imprimir](#page-15-2) 20**

[Descripción general de la impresora](#page-1-1)

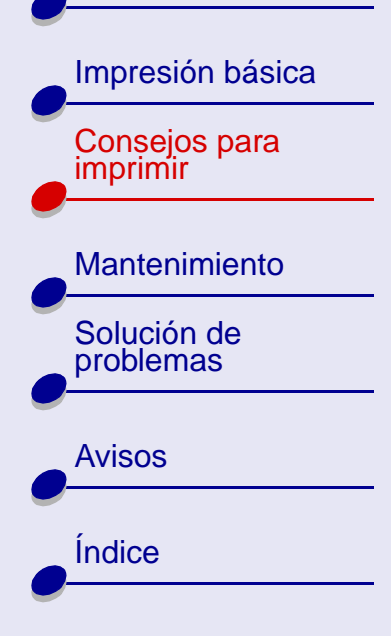

## **Paso 2: Personalización de los valores de impresión**

Para obtener ayuda, consulte la sección **[Software de la impresora](#page-5-2)**.

- **1** Seleccione una calidad de impresión:
	- **a** En Valores de impresora, seleccione la ficha Calidad/copias.
	- **b** En el área Calidad/velocidad, seleccione Superior o Óptima.

**Nota:** Los valores de calidad de impresión más altos dan lugar a documentos de mejor calidad, aunque su impresión requiere más tiempo.

- **2** Selec cione un tipo de papel:
	- **a** En Valores de impresora, seleccione la ficha Configuración de papel.
	- **b** Desde el área Tipo, seleccione Papel normal.
- **3** Seleccione un tamaño de papel:
	- **a** En Valores de impresora, seleccione la ficha Configuración de papel.
	- **b** En el menú Tamaño del papel, seleccione el tamaño correcto. Para obtener más información acerca de la impresión en papel de tamaño personalizado, consulte la sección **[Impresión en papel de tamaño personalizado](#page-32-1)**.
- **4** Haga clic en Aceptar para aplicar los valores.

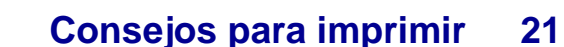

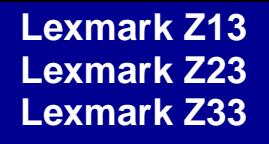

[Descripción general de la impresora](#page-1-1)

## **Paso 3: Impresión del documento**

Para obtener ayuda, consulte la sección **[Impresión el documento](#page-13-1)**.

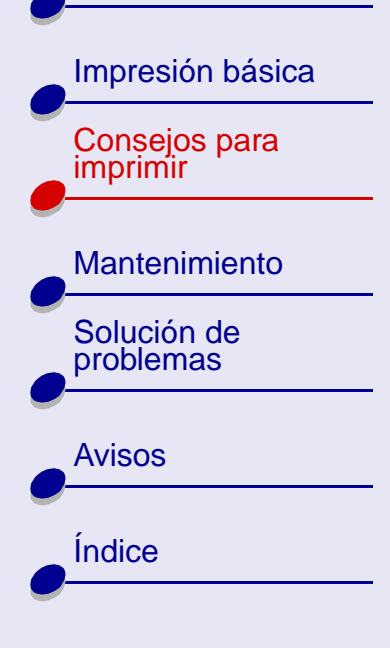

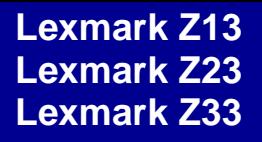

Descripción general<br>de la impresora

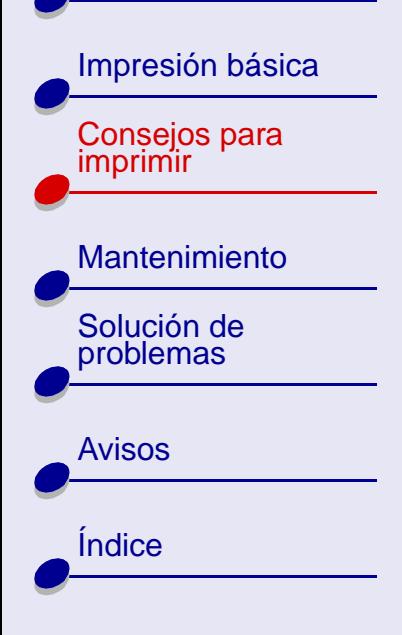

## <span id="page-22-0"></span>**Impresión de tarjetas**

Se puede imprimir un máximo de 10 tarjetas de felicitación, fichas, tarjetas fotográficas o tarjetas postales cada vez, dependiendo del grosor de las tarjetas.

## **Paso 1: Carga de las tarjetas**

- **•** Si las tarjetas incluyen sus propias instrucciones, léalas detenidamente.
- **•** Asegúrese de que la cara de la impresión está hacia arriba.
- **•** Cargue las tarjetas verticalmente en el lado derecho del soporte de papel.
- **•** No introduzca las tarjetas demasiado dentro del alimentador de papel.
- **•** Deslice la guía del papel al lado izquierdo de las tarjetas.

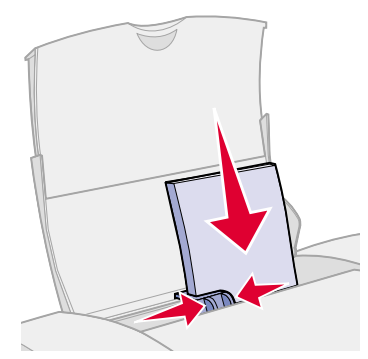

**[Consejos para imprimir](#page-15-2) 23**

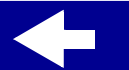

Descripción general<br>de la impresora

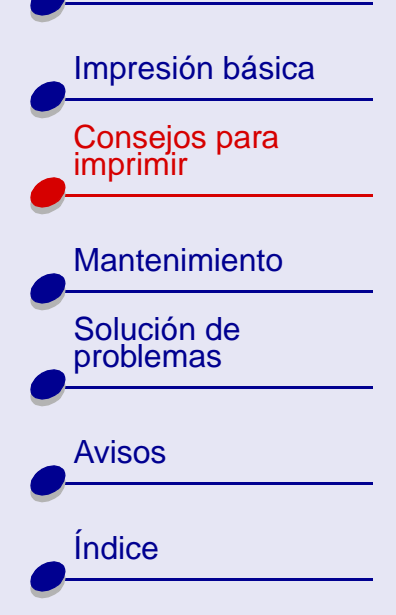

### **Paso 2: Personalización de los valores de impresión**

Para obtener ayuda, consulte la sección **[Software de la impresora](#page-5-2)**.

- **1** Seleccione una calidad de impresión:
	- **a** En Valores de impresora, seleccione la ficha Calidad/copias.
	- **b** En el área Calidad/velocidad, seleccione Normal o Superior.
- **2** Seleccione un tipo de papel:
	- **a** En Valores de impresora, seleccione la ficha Configuración de papel.
	- **b** En el área Tipo, seleccione Tarjetas de felicitación.
- **3** Seleccione un tamaño de papel:
	- **a** En Valores de impresora, seleccione la ficha Configuración de papel.
	- **b** En el menú Tamaño del papel, seleccione el tamaño correcto. Para obtener más información acerca de la impresión en papel de tamaño personalizado, consulte la sección **[Impresión en papel de tamaño personalizado](#page-32-1)**.
- **4** Haga clic en Aceptar para aplicar los valores.

#### **[Consejos para imprimir](#page-15-2) 24**

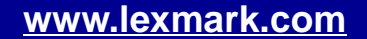

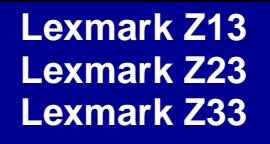

[Descripción general de la impresora](#page-1-1)

## **Paso 3: Impresión de las tarjetas**

Para obtener ayuda, consulte la sección **[Impresión el documento](#page-13-1)**.

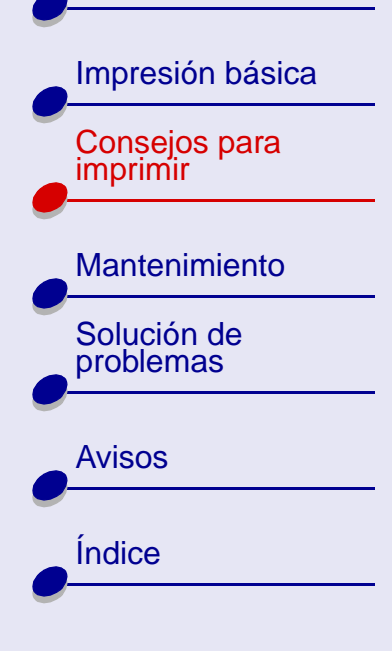

Descripción general<br>de la impresora

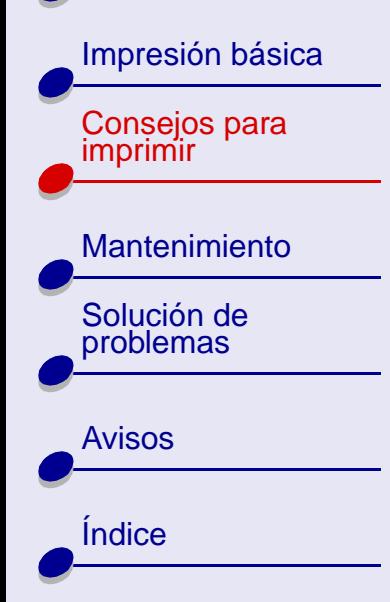

## <span id="page-25-0"></span>**Impresión de sobres**

Se puede imprimir un máximo de 10 sobres cada vez, dependiendo de su grosor.

## **Paso 1: Carga de los sobres**

- **Nota:** No utilice sobres con orificios, ventanas, membretes en relieve, cierres metálicos, cuerdas o solapas reforzadas con barras metálicas.
- **•** Asegúrese de que la cara de impresión está hacia arriba.
- **•** Asegúrese de que el área destinada al sello se encuentra en el extremo superior izquierdo.
- **•** Cargue los sobres verticalmente en el lado derecho del soporte de papel.
- **•** No introduzca los sobres demasiado dentro del alimentador de papel.
- **•** Deslice la guía del papel al lado izquierdo de los sobres.

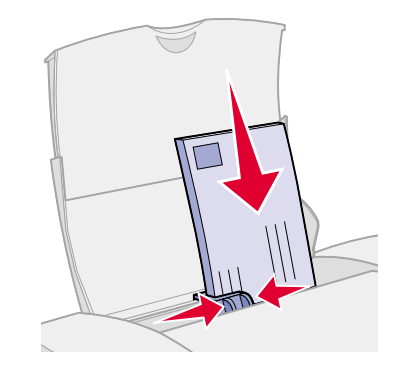

Descripción general<br>de la impresora

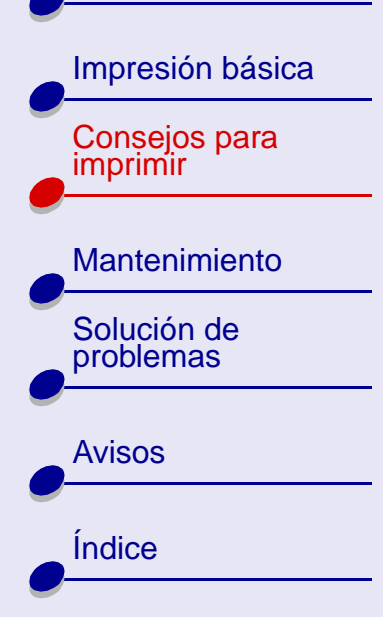

## **Paso 2: Personalización de los valores de impresión**

Para obtener ayuda, consulte la sección **[Software de la impresora](#page-5-2)**.

- **1** Seleccione un tipo de papel:
	- **a** En Valores de impresora, seleccione la ficha Configuración de papel.
	- **b** Desde el área Tipo, seleccione Sobre.
- **2** Seleccione un tamaño de sobre:
	- **a** En Valores de impresora, seleccione la ficha Configuración de papel.
	- **b** En el menú Tamaño del sobre, seleccione el tamaño correcto. Para obtener más información acerca de la impresión en papel de tamaño personalizado, consulte la sección **[Impresión en papel de tamaño personalizado](#page-32-1)**.
- **3** Seleccione la orientación:
	- **a** En Valores de impresora, seleccione la ficha Configuración de papel.
	- **b** En el área Orientación, seleccione Horizontal.
- **4** Haga clic en Aceptar para aplicar los valores.

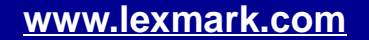

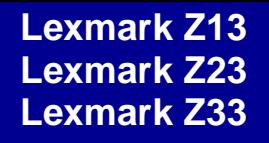

[Descripción general de la impresora](#page-1-1)

[Impresión básica](#page-10-0) [Consejos para](#page-15-1) 

[imprimir](#page-15-1)

**[Consejos para imprimir](#page-15-2) 28**

**Nota:** Muchas aplicaciones de software se han diseñado para que reemplacen los valores de Configuración de papel. Asegúrese de que la orientación horizontal también está seleccionada en la aplicación de software.

### **Paso 3: Impresión de los sobres**

Para obtener ayuda, consulte la sección **[Impresión el documento](#page-13-1)**.

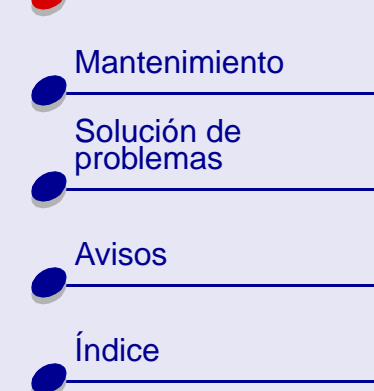

[Descripción general de la impresora](#page-1-1)

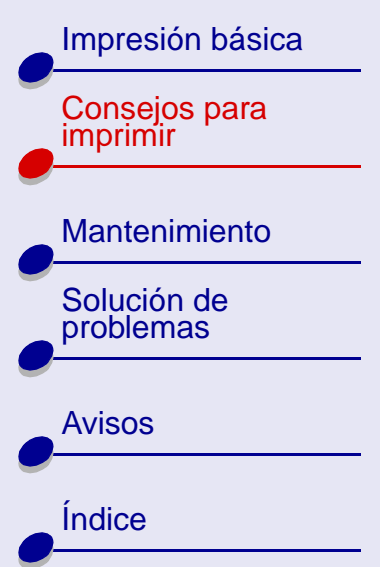

# <span id="page-28-0"></span>**Impresión de imágenes de color en blanco y negro**

Puede imprimir un máximo de 100 hojas de papel cada vez, dependiendo del grosor del papel.

Imprimir en negro sólo sirve para ahorrar tinta del cartucho de impresión de color.

#### **Paso 1: Carga del papel**

- **•** Asegúrese de que la cara de la impresión está hacia arriba.
- **•** Cargue el papel verticalmente en el lado derecho del soporte de papel.
- **•** Cuando introduzca el papel en el alimentador de papel, no lo fuerce.
- **•** Deslice la guía del papel hasta el lado izquierdo del papel.

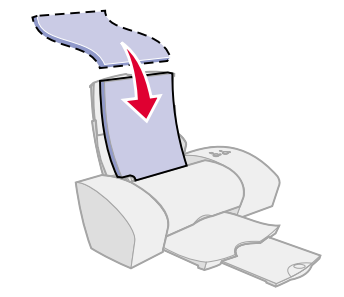

**[Consejos para imprimir](#page-15-2) 29**

[Descripción general de la impresora](#page-1-1)

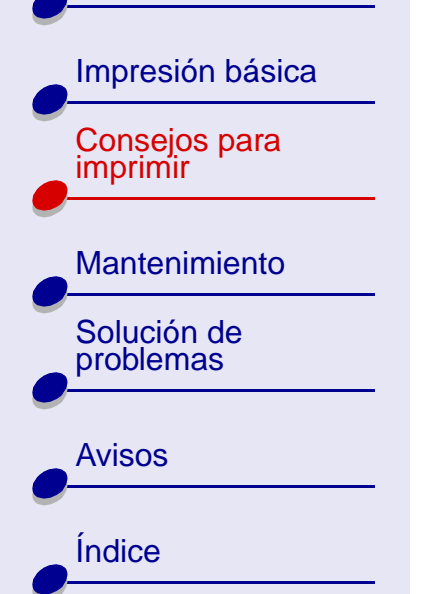

## **Paso 2: Personalización de los valores de impresión**

Para obtener ayuda, consulte la sección **[Software de la impresora](#page-5-2)**.

- **1** Para imprimir imágenes de color en blanco y negro:
	- **a** En Valores de impresora, seleccione la ficha Calidad/copias.
	- **b** Seleccione Imprimir imágenes de color en blanco y negro.

**Nota:** Está opción sólo está disponible en los controladores de impresora de Lexmark Z23 y Lexmark Z33Los usuarios de Lexmark Z13 imprimen con el cartucho de tinta negra instalado.

- **c** Haga clic en Aceptar.
- **2** Siga personalizando el documento siguiendo los pasos que figuran en la sección **[Impresión básica](#page-10-0)** o **[Consejos para imprimir](#page-15-1)**.

### **Paso 3: Impresión del documento**

Para obtener ayuda, consulte la sección **[Impresión el documento](#page-13-1)**.

Descripción general<br>de la impresora

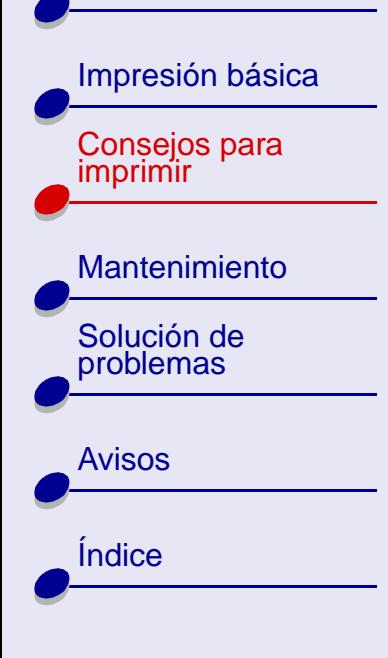

## <span id="page-30-0"></span>**Impresión de etiquetas**

Puede imprimir un máximo de 25 hojas de etiquetas cada vez, dependiendo del grosor de las hojas.

## **Paso 1: Carga de las etiquetas**

- **•** Utilice etiquetas diseñadas para impresoras de inyección de tinta.
- **•** Si las etiquetas incluyen sus propias instrucciones, léalas detenidamente.
- **•** Imprima dejando un mm (0,04 pulg.) de margen en la etiqueta.
- **•** Asegúrese de que no faltan etiquetas en la hoja y de que no hay ninguna curvada.
- **•** Asegúrese de que la cara de la impresión está hacia arriba.
- **•** Cargue las etiquetas verticalmente en el lado derecho del soporte de papel.
- **•** No introduzca las etiquetas demasiado dentro del alimentador de papel.
- **•** Deslice la guía del papel hasta el lado izquierdo de las etiquetas.

**[Consejos para imprimir](#page-15-2) 31**

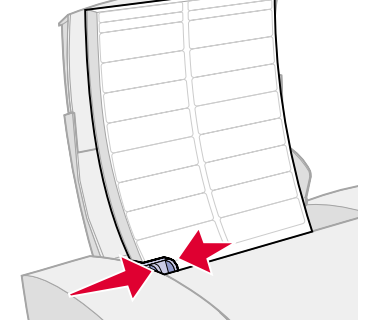

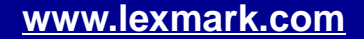

Descripción general<br>de la impresora

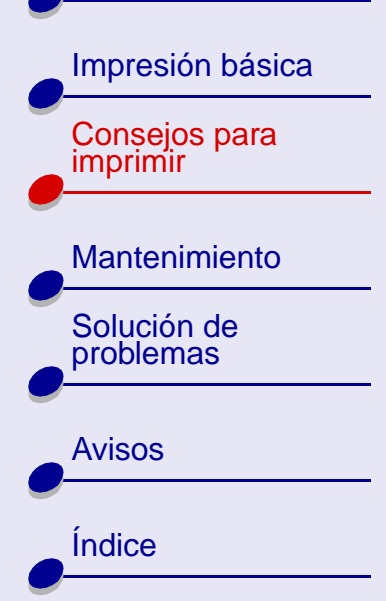

## **Paso 2: Personalización de los valores de impresión**

Para obtener ayuda, consulte la sección **[Software de la impresora](#page-5-2)**.

- **1** Seleccione una calidad de impresión:
	- **a** En Valores de impresora, seleccione la ficha Calidad/copias.
	- **b** En el área Calidad/velocidad, seleccione Normal.
- **2** Selec cione un tipo de papel:
	- **a** En Valores de impresora, seleccione la ficha Configuración de papel.
	- **b** Desde el área Tipo, seleccione Papel normal.
- **3** Seleccione un tamaño de papel:
	- **a** En Valores de impresora, seleccione la ficha Configuración de papel.
	- **b** En el menú Tamaño del papel, seleccione A4 o Carta.
- **4** Haga clic en Aceptar para aplicar los valores.

### **Paso 3: Impresión de las etiquetas**

Para obtener ayuda, consulte la sección **[Impresión el documento](#page-13-1)**.

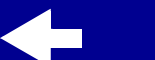

Descripción general<br>de la impresora

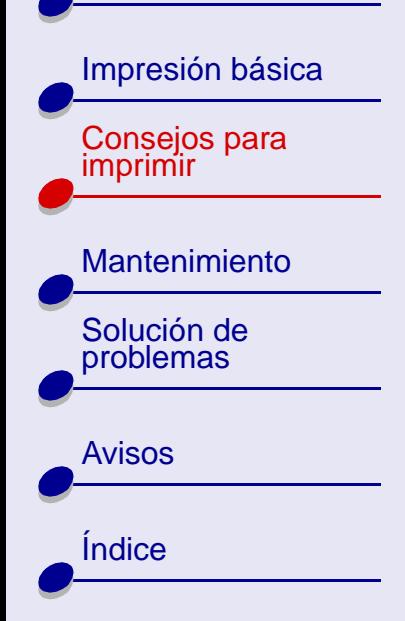

## <span id="page-32-1"></span><span id="page-32-0"></span>**Impresión en papel de tamaño personalizado**

Puede imprimir un máximo de 100 hojas de papel de tamaño personalizado cada vez, dependiendo del grosor del papel.

## **Paso 1: Carga de papel de tamaño personalizado**

- **•** Asegúrese de que el tamaño del papel se corresponde con estas dimensiones:
	- **–** Anchura: de 76 a 216 mm (de 3 a 8,5 pulg.)
	- **–** Longitud: de 127 a 432 mm (de 5 a 17 pulg.)
- **•** Asegúrese de que la cara de la impresión está hacia arriba.
- **•** Cargue el papel verticalmente en el lado derecho del soporte de papel.
- **•** Cuando introduzca el papel en el alimentador de papel, no lo fuerce.
- **•** Deslice la guía del papel hasta el lado izquierdo del papel.

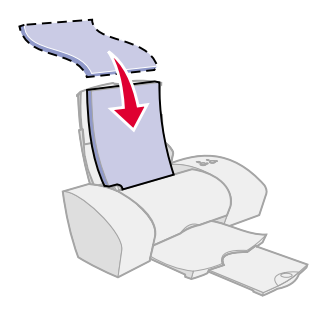

Descripción general<br>de la impresora

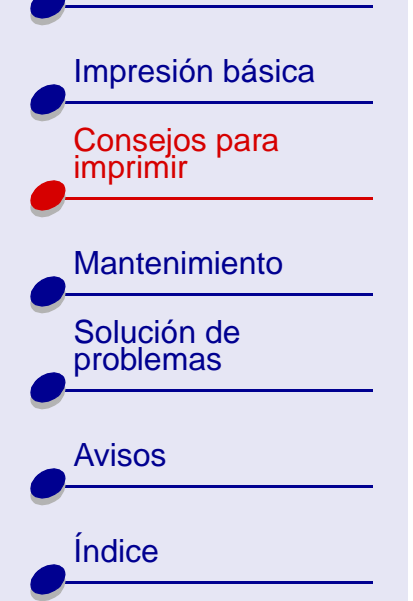

## **Paso 2: Personalización de los valores de impresión**

Para obtener ayuda, consulte la sección **[Software de la impresora](#page-5-2)**.

- **1** Para crear un tamaño de papel personalizado:
	- **a** En Valores de impresora, seleccione la ficha Configuración de papel.
	- **b** En el menú Tamaño del papel, seleccione Tamaño personalizado. Aparece un cuadro de diálogo en pantalla.
	- **c** En el área Unidades, seleccione Milímetros o Pulgadas.
	- **d** Escriba las dimensiones del tamaño de papel personalizado.
	- **e** Haga clic en Aceptar.
- **2** Siga personalizando el documento siguiendo los pasos presentados en la sección **[Impresión básica](#page-10-0)** o **[Consejos para imprimir](#page-15-1)**.

## **Paso 3: Impresión del documento**

Para obtener ayuda, consulte la sección **[Impresión el documento](#page-13-1)**.

[Descripción general de la impresora](#page-1-1)

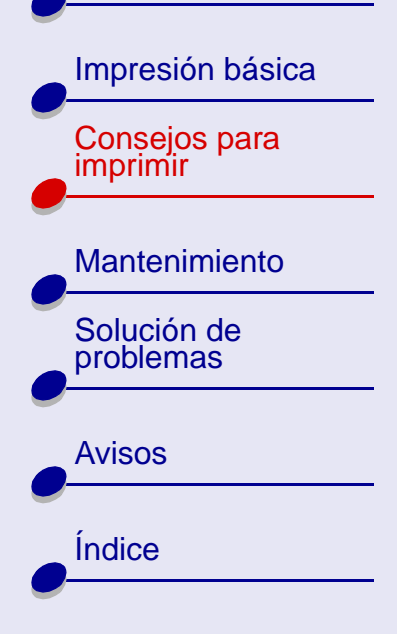

## <span id="page-34-0"></span>**Impresión de transferencias térmicas**

Puede imprimir un máximo de 25 transferencias térmicas cada vez, dependiendo de su grosor. Es conveniente imprimir en papel normal antes de cargar las transferencias térmicas.

## **Paso 1: Carga de transferencias térmicas**

- **•** Si el papel incluye sus propias instrucciones, léalas detenidamente.
- **•** Asegúrese de que la cara de impresión (la cara en blanco) está hacia arriba.
- **•** Cargue las transferencias térmicas verticalmente en el lado derecho del soporte de papel.
- **•** No introduzca las transferencias térmicas demasiado dentro del alimentador de papel.
- **•** Deslice la guía del papel hacia el lado izquierdo de las transferencias térmicas.

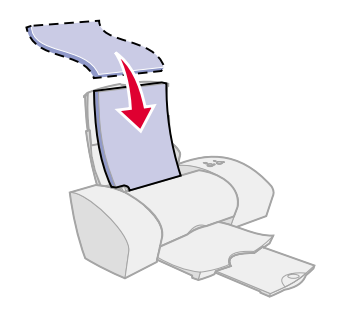

**[Consejos para imprimir](#page-15-2) 35**

[Descripción general de la impresora](#page-1-1)

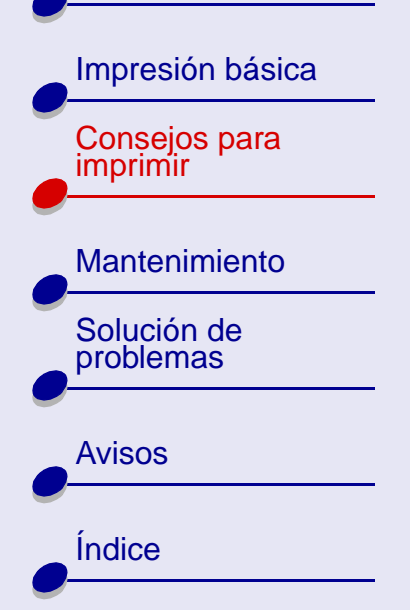

## **Paso 2: Personalización de los valores de impresión**

Para obtener ayuda, consulte la sección **[Software de la impresora](#page-5-2)**.

- **1** Seleccione un tipo de papel:
	- **a** En Valores de impresora, seleccione la ficha Configuración de papel.
	- **b** Desde el área Tipo, seleccione Transferencia térmica.
- **2** Si la aplicación de software no tiene valores de simetría o transferencia térmica, seleccione un estilo de impresión:
	- **a** En Valores de impresora, seleccione la ficha Estilo de impresión.
	- **b** En el área Estilo, seleccione Simetría.
- **3** Haga clic en Aceptar para aplicar los valores.

### **Paso 3: Impresión de la transferencia térmica**

Para obtener ayuda, consulte la sección **[Impresión el documento](#page-13-1)**.

**Nota:** Para evitar manchas, retire las transferencias térmicas según van saliendo de la impresora y deje que se sequen antes de apilarlas.

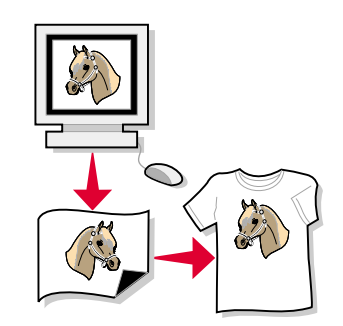
[Impresión básica](#page-10-0)

[Consejos para](#page-15-1)  [imprimir](#page-15-1)

[Mantenimiento](#page-45-0)

[Solución de](#page-58-0)  [problemas](#page-58-0)

[Avisos](#page-87-0)

[Índice](#page-96-0)

# **Impresión de transparencias**

Se puede imprimir un máximo de 25 transparencias cada vez, dependiendo de su grosor.

# **Paso 1: Carga de las transparencias**

- **•** Utilice transparencias diseñadas para impresoras de inyección de tinta.
- **•** Si las transparencias incluyen sus propias instrucciones, léalas detenidamente.
- **•** Asegúrese de que la cara rugosa (cara de impresión) de las transparencias está hacia arriba. Si las transparencias incluyen una tira extraíble, asegúrese de que cada tira está hacia abajo.
- **•** Cargue las transparencias verticalmente en el lado derecho del soporte de papel.
- **•** No introduzca las transparencias demasiado dentro del alimentador de papel.
- **•** Deslice la guía del papel hasta el lado izquierdo de las transparencias.

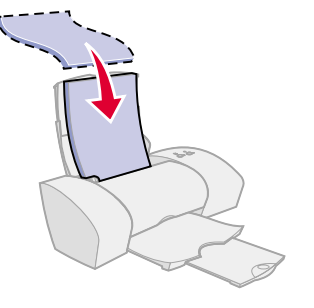

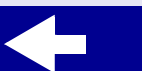

Descripción general<br>de la impresora

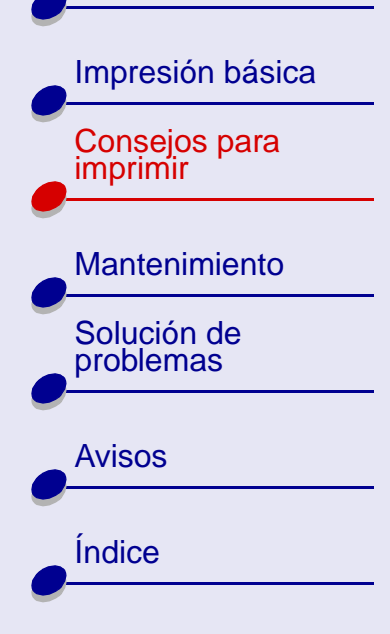

# **Paso 2: Personalización de los valores de impresión**

Para obtener ayuda, consulte la sección **[Software de la impresora](#page-5-0)**.

- **1** Seleccione una calidad de impresión:
	- **a** En Valores de impresora, seleccione la ficha Calidad/copias.
	- **b** En el área Calidad/velocidad, seleccione Normal o Superior.

**Nota:** Los valores de calidad de impresión más altos dan lugar a una mejor calidad de impresión, aunque requieren más tiempo de secado.

- **2** Selec cione un tipo de papel:
	- **a** En Valores de impresora, seleccione la ficha Configuración de papel.
	- **b** Desde el área Tipo, seleccione Transparencia.
- **3** Seleccione un tamaño de papel:
	- **a** En Valores de impresora, seleccione la ficha Configuración de papel.
	- **b** En el menú Tamaño del papel, seleccione A4 o Carta.
- **4** Haga clic en Aceptar para aplicar los valores.

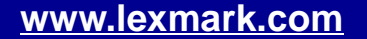

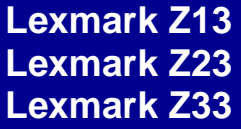

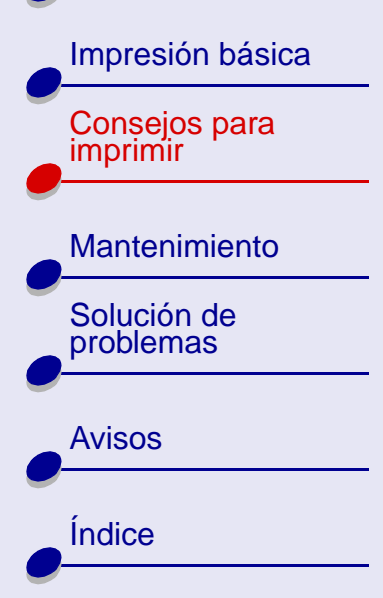

# **Paso 3: Impresión de las transparencias**

Para obtener ayuda, consulte la sección **[Impresión el documento](#page-13-0)**.

**Nota:** Para evitar manchas, retire las transparencias según van saliendo de la impresora y deje que se sequen antes de apilarlas.

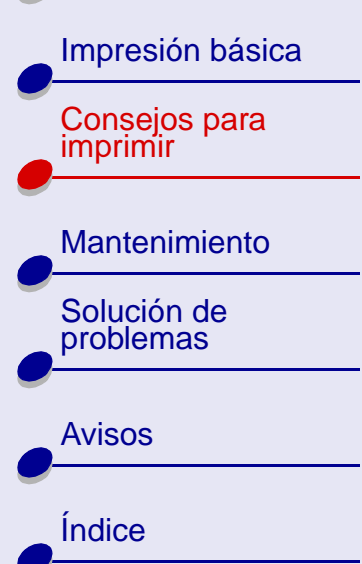

# **Impresión del documento en orden inverso**

Puede imprimir un máximo de 100 hojas de papel cada vez, dependiendo del grosor del papel.

# **Paso 1: Carga del papel**

- **•** Asegúrese de que la cara de impresión está hacia arriba.
- **•** Cargue el papel verticalmente en el lado derecho del soporte de papel.
- **•** Cuando introduzca el papel en el alimentador de papel, no lo fuerce.
- **•** Deslice la guía del papel hasta el lado izquierdo del papel.

#### **Paso 2: Personalización de los valores de impresión**

Para obtener ayuda, consulte la sección **[Software de la impresora](#page-5-0)**.

- **1** Para invertir el orden de impresión:
	- **a** En Valores de impresora, seleccione la ficha Calidad/copias.
	- **b** Seleccione Invertir orden de impresión

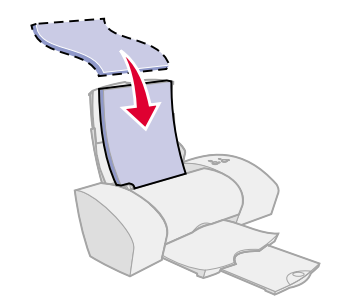

**[Consejos para imprimir](#page-15-0) 40**

[Descripción general de la impresora](#page-1-0)

[Impresión básica](#page-10-0) [Consejos para](#page-15-1)  [imprimir](#page-15-1)

**[Mantenimiento](#page-45-0)** 

[Solución de](#page-58-0)  [problemas](#page-58-0)

[Avisos](#page-87-0) [Índice](#page-96-0)

**c** Haga clic en Aceptar.

**2** Siga personalizando el documento siguiendo los pasos presentados en la sección **[Impresión básica](#page-10-0)** o **[Consejos para imprimir](#page-15-1)**.

# **Paso 3: Impresión del documento**

Para obtener ayuda, consulte la sección **[Impresión el documento](#page-13-0)**.

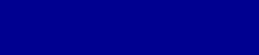

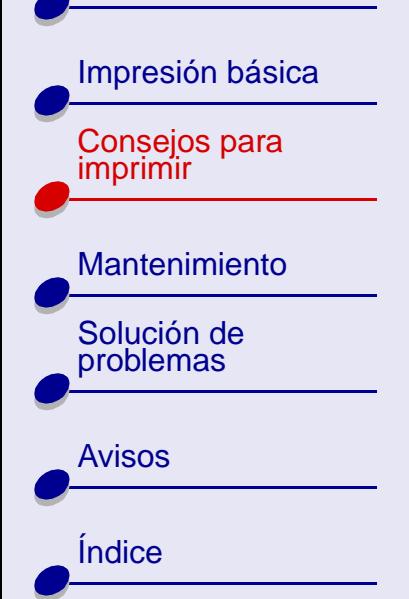

# **Impresión de un banner**

Puede imprimir un máximo de 20 hojas de papel de banner cada vez.

## **Paso 1: Carga del papel de banner**

- **1** Retire todo el papel del alimentador de hojas.
- **2** Baje la parte superior del soporte de papel a la mitad.
- **3** Coloque detrás de la impresora una pila de papel de banner con el número exacto de hojas que necesita para imprimir el banner.

# **[Consejos para imprimir](#page-15-0) 43**

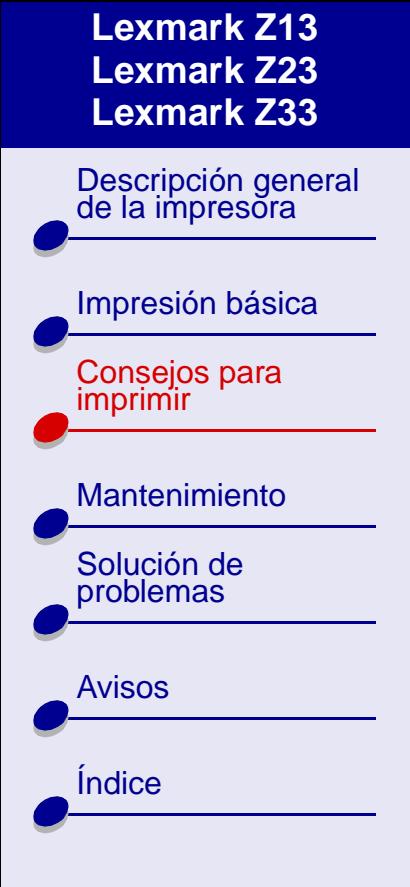

- **Nota:** Una carga de papel de banner excesiva puede dar lugar a un atasco de papel. Para obtener ayuda, consulte la sección **[La impresora](#page-73-0)  [tiene un atasco de papel](#page-73-0)**.
- **4** Cargue el extremo de la primera hoja en el alimentador con el lado derecho en el soporte de papel.
- **5** Deslice la guía del papel hasta el extremo izquierdo del papel.

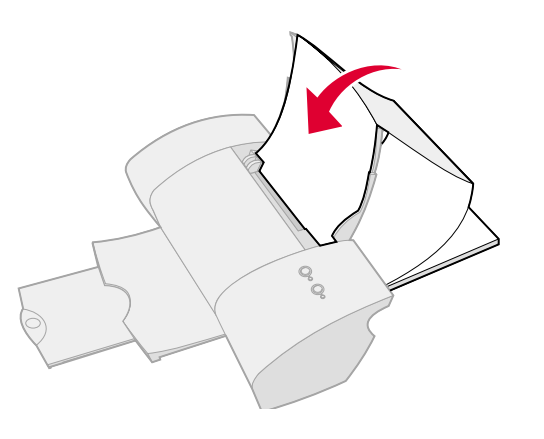

#### **Paso 2: Personalización de los valores de impresión**

Para obtener ayuda, consulte la sección **[Software de la impresora](#page-5-0)**.

- **1** Seleccione un tipo de papel:
	- **a** En Valores de impresora, seleccione la ficha Configuración de papel.
	- **b** Desde el área Tipo, seleccione Banner.

Descripción general<br>de la impresora

[Consejos para](#page-15-1)  [imprimir](#page-15-1)

[Impresión básica](#page-10-0)

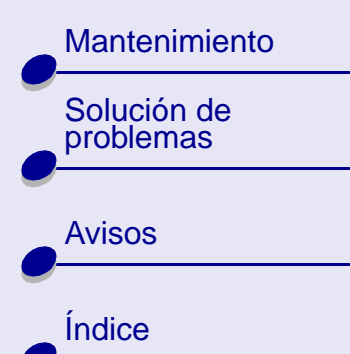

**[Consejos para imprimir](#page-15-0) 44**

- **Nota:** Si no selecciona Banner como Tipo, el papel de banner puede originar un atasco de papel. Para obtener ayuda, consulte la sección **[La impresora](#page-73-0)  [tiene un atasco de papel](#page-73-0)**.
- **2** Seleccione un tamaño de banner:
	- **a** En Valores de impresora, seleccione la ficha Configuración de papel.
	- **b** En el menú Tamaño del banner, seleccione A4 o Carta.
- **3** Seleccione la orientación:
	- **a** En Valores de impresora, seleccione la ficha Configuración de papel.
	- **b** En el área Orientación, seleccione Horizontal o Vertical.
- **4** Seleccione el Estilo:
	- **a** En Valores de impresora, seleccione la ficha Estilo de impresión.
	- **b** Desde el área Estilo, seleccione Banner.
- **5** Haga clic en Aceptar para aplicar los valores.

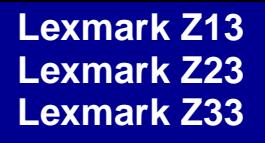

# **Paso 3: Impresión del banner**

Para obtener ayuda, consulte la sección **[Impresión el documento](#page-13-0)**.

**Nota:** Coloque otra vez hacia arriba el soporte del papel para la siguiente impresión.

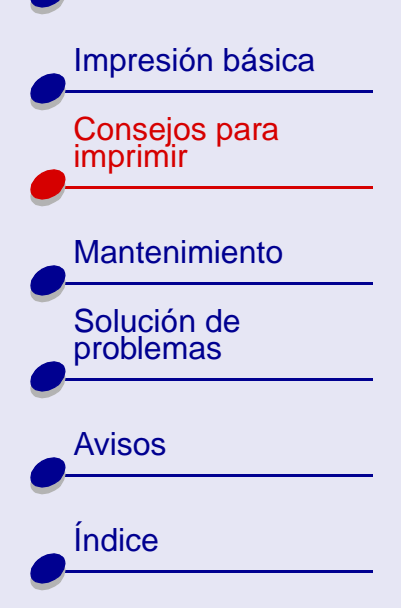

<span id="page-45-2"></span>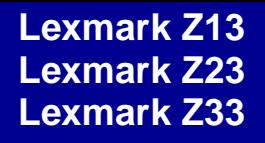

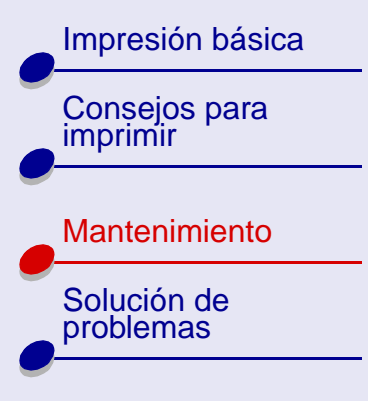

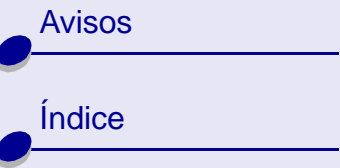

Esta sección contiene información de ayuda para el mantenimiento de la impresora y sus componentes.

- <span id="page-45-1"></span><span id="page-45-0"></span>**• [Sustitución de un cartucho de impresión](#page-46-0)**
- **• [Alineación de los cartuchos de impresión](#page-52-0)**
- **• [Mantenimiento de los cartuchos de impresión](#page-54-0)**
- **• [Almacenamiento de un cartucho de impresión adicional](#page-55-0)**
- **• [Realización de pedidos de consumibles](#page-57-0)**

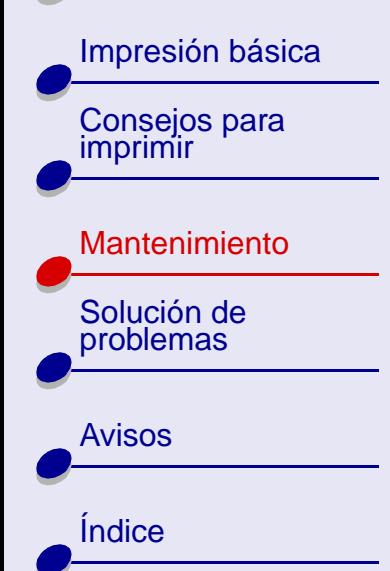

# <span id="page-46-1"></span><span id="page-46-0"></span>**Sustitución de un cartucho de impresión**

Antes de instalar o sustituir un cartucho de impresión, retire el antiguo.

# **Extracción del cartucho antiguo**

- **1** Asegúrese de que la luz de encendido está activada.
- **2** Abra la cubierta frontal.

El carro del cartucho de impresión se desplaza hasta la posición de carga, a menos que la impresora esté ocupada.

**3** Retire el cartucho de impresión y guárdelo en un envase hermético o deséchelo. Si dispone de una impresora Lexmark Z13, puede guardar el cartucho en la unidad de almacenamiento del cartucho de impresión, consulte la sección **[Almacenamiento](#page-55-0)  [de un cartucho de impresión adicional](#page-55-0)**.

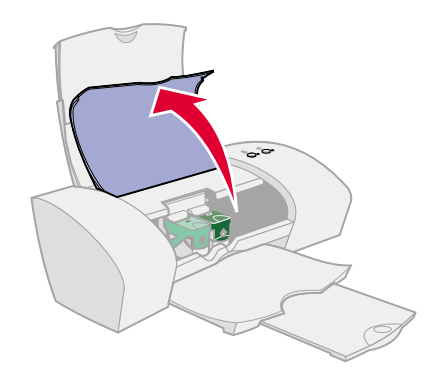

[Descripción general de la impresora](#page-1-0)

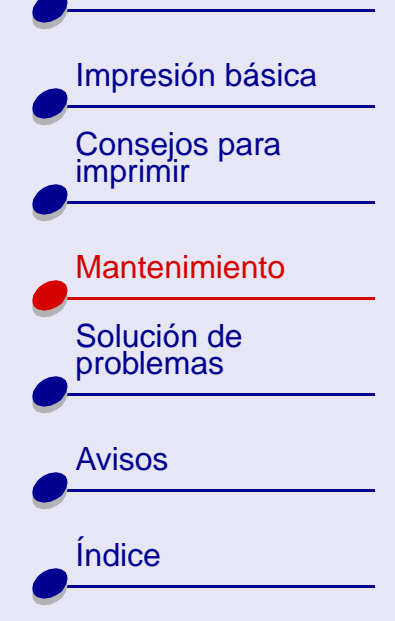

# **Instalación del cartucho**

Para obtener un buen resultado, utilice consumibles Lexmark. Rellenar los cartuchos puede afectar a la calidad de impresión y originar daños en la impresora. Para realizar el pedido de un cartucho de tinta negra utilice el número de referencia 10N0016 y para uno de color utilice el número de referencia 10N0026.

- **1** Si está instalando un cartucho de impresión nuevo, quite el adhesivo y la cinta transparente de la parte posterior e inferior del cartucho de impresión.
	- **Aviso: No** toque las áreas de contacto doradas de la parte posterior e inferior del cartucho de impresión.
- **2** Haga clic en el nombre de su impresora para obtener instrucciones acerca de la instalación de los cartuchos de impresión:
	-

**[Lexmark Z13](#page-48-0) [Lexmark Z23](#page-49-0) [Lexmark Z33](#page-50-0)**

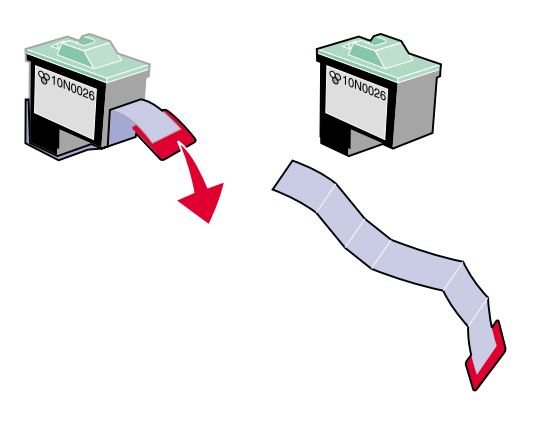

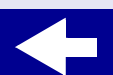

**[www.lexmark.com](http://www.lexmark.com)**

**[Mantenimiento](#page-45-2) 48**

Descripción general<br>de la impresora

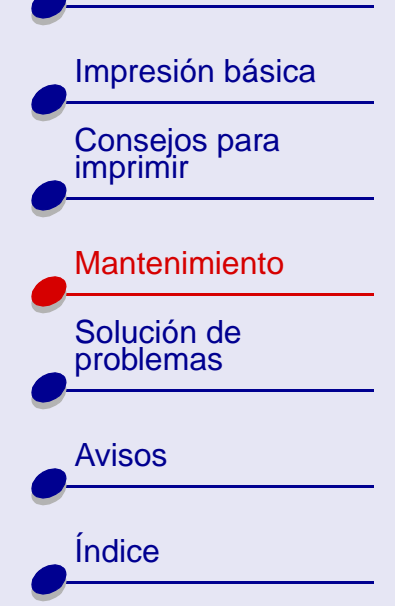

#### <span id="page-48-0"></span>**Lexmark Z13**

La impresora incluye un cartucho de impresión de color (N/R 10N0026). Puede adquirir un cartucho de impresión negro (N/R10N0016) por separado. Para obtener más información, consulte la sección **[Realización de pedidos de consumibles](#page-57-0)**.

La impresora sólo utiliza un cartucho a la vez: o el cartucho negro o el de color.

Para instalar un cartucho de impresión:

- a Abra la tapa del carro del cartucho.
- **b** Inserte el cartucho de impresión en el carro.
- Cierre totalmente la tapa del carro.
- **d** Cierre la cubierta frontal. Continúe con **[Selección del](#page-51-0)  [cartucho en el software](#page-51-0)**.

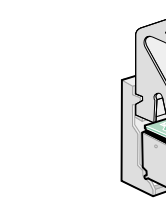

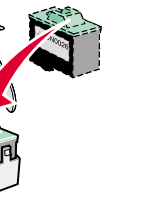

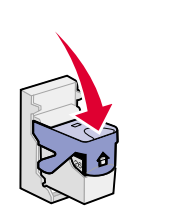

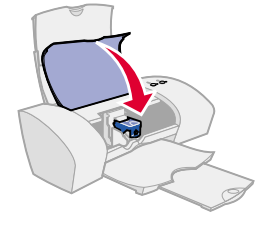

**Nota:** Para que el cartucho de impresión de color dure más tiempo, puede imprimir documentos en blanco y negro utilizando un cartucho de impresión de negro.

Descripción general<br>de la impresora

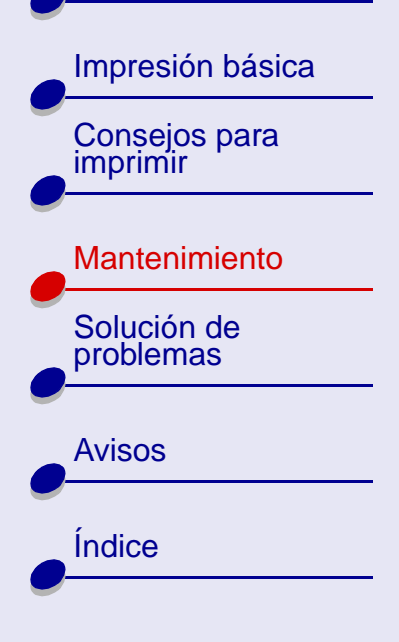

#### <span id="page-49-0"></span>**Lexmark Z23**

La impresora incluye un cartucho de impresión de color (N/R 10N0026). Puede adquirir un cartucho de impresión negro (N/R10N0016) por separado. Para obtener más información, consulte la sección **[Realización de pedidos de consumibles](#page-57-0)**.

La impresora puede imprimir con una de las siguientes configuraciones de cartucho:

- **•** Un cartucho de color en el carro izquierdo
- **•** Un cartucho negro en el carro derecho
- **•** Cartucho de impresión negro y de color

Para instalar un cartucho de impresión:

- a Abra la tapa del carro del cartucho.
- **b** Inserte el cartucho de impresión en el carro.
- c. Cierre totalmente la tapa del carro.

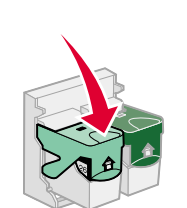

**d** Cierre la cubierta frontal. Continúe con **[Selección del](#page-51-0)  [cartucho en el software](#page-51-0)**.

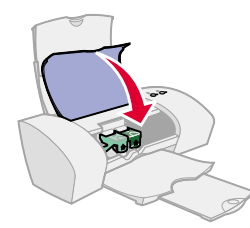

**Nota:** Para que el cartucho de impresión de color dure más tiempo y mejore la velocidad de impresión, instale un cartucho de impresión negro además del de color.

$$
\blacktriangleleft
$$

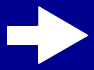

[Descripción general de la impresora](#page-1-0)

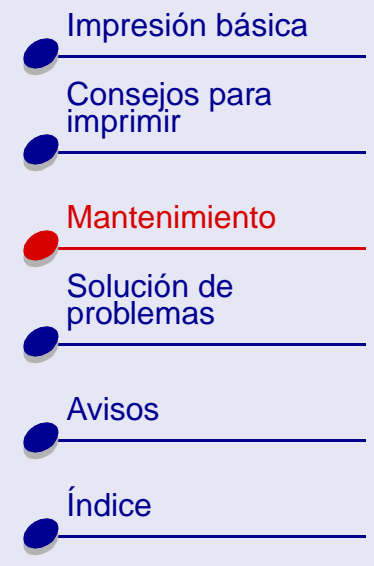

#### <span id="page-50-0"></span>**Lexmark Z33**

La impresora incluye dos cartuchos de impresión: un cartucho de color (N/R 10N0026) y uno negro (N/R 10N0016).

La impresora puede imprimir con una de las siguientes configuraciones de cartucho:

- **•** Un cartucho de color en el carro izquierdo
- **•** Un cartucho negro en el carro derecho
- **•** Los dos cartuchos, el de color y el negro

Para instalar el cartucho de impresión:

- a Abra la tapa del carro del cartucho.
- **b** Inserte el cartucho de impresión en el carro.
- c. Cierre totalmente la tapa del carro.

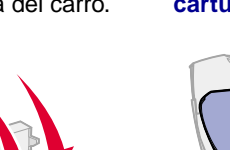

**d** Cierre la cubierta frontal. Continúe con **[Selección del](#page-51-0)  [cartucho en el software](#page-51-0)**.

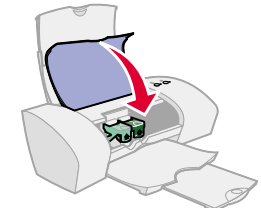

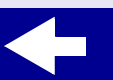

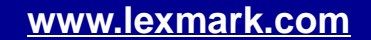

# **[Mantenimiento](#page-45-2) 51**

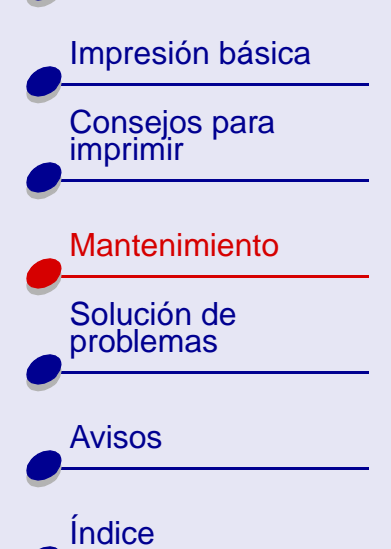

# <span id="page-51-1"></span><span id="page-51-0"></span>**Selección del cartucho en el software**

- **1** Abra el Centro de soluciones Lexmark. Para obtener ayuda, consulte la sección **[Centro de soluciones Lexmark](#page-8-0)**.
- **2** En la ficha Cartucho, haga clic en Instalar/cambiar cartucho.
- **3** Seleccione el tipo de cartucho que ha instalado.
- **4** Indique si el cartucho es nuevo o antiguo (utilizado previamente).
- **5** Haga clic en Aceptar.
- **6** Si ha instalado un nuevo cartucho, continúe con **[Alineación de los cartuchos de](#page-52-0)  [impresión](#page-52-0)**.

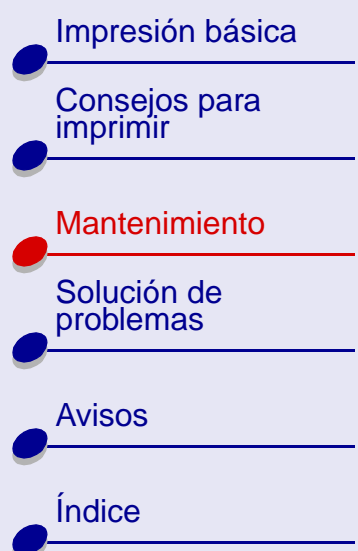

# <span id="page-52-0"></span>**Alineación de los cartuchos de impresión**

Por lo general, sólo se alinean los cartuchos de impresión después de haber instalado o sustituido un cartucho de impresión. Sin embargo, puede que también haya que alinear los cartuchos cuando:

**[Mantenimiento](#page-45-2) 53**

- **•** Los caracteres no se alinean correctamente en el margen izquierdo.
- **•** Las líneas verticales aparecen onduladas.

Para instalar los cartuchos de impresión:

- **1** Cargue papel normal en la impresora. Para obtener ayuda, consulte la sección **[Carga](#page-11-0)  [del papel](#page-11-0)**.
- **2** Abra el Centro de soluciones Lexmark. Para obtener ayuda, consulte la sección **[Centro de soluciones Lexmark](#page-8-0)**.

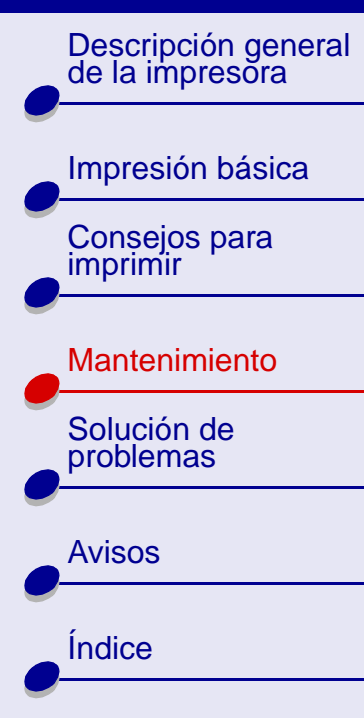

**3** Desde la ficha Cartuchos, haga clic en Alinear cartuchos.

Se imprime una página de prueba de alineación y aparece el cuadro de diálogo Alinear cartuchos. Dependiendo de los cartuchos que haya instalado, variará el número de patrones de alineación.

**Nota:** Si no se imprime la página de alineación, asegúrese de que ha retirado el adhesivo y la cinta de los cartuchos de impresión.

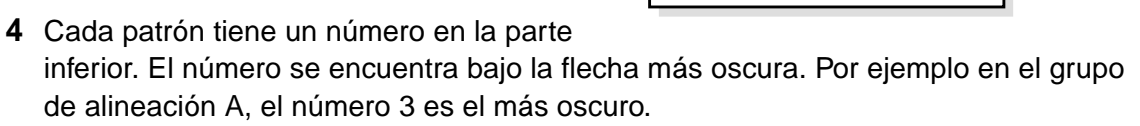

- **5** En el cuadro de diálogo Alinear cartuchos, escriba los números de patrón de la página de prueba impresa.
- **6** Haga clic en Aceptar.

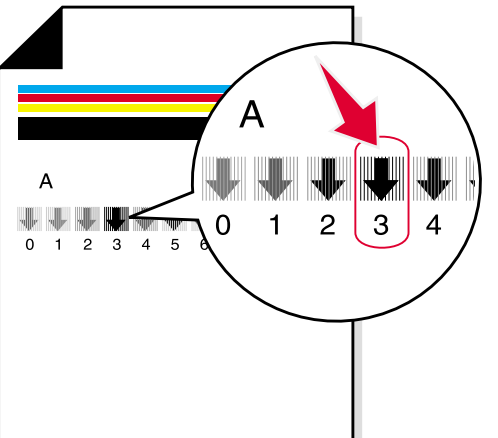

Descripción general<br>de la impresora

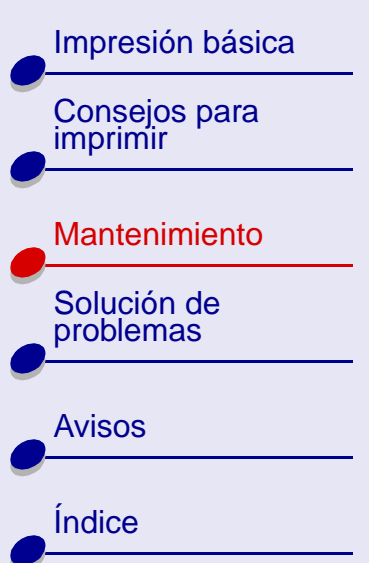

# <span id="page-54-0"></span>**Mantenimiento de los cartuchos de impresión**

Para asegurar una mayor duración de los cartuchos de impresión y un rendimiento óptimo de la impresora:

- **•** Guarde los cartuchos de impresión nuevos en su embalaje hasta que los vaya a instalar.
- **•** No extraiga el cartucho de la impresora a menos que lo vaya a sustituir, limpiar o guardar en su unidad de almacenamiento (sólo en la impresoraLexmark Z13) u otro recipiente hermético. Para obtener más información, consulte la sección **[Almacenamiento de un cartucho de impresión adicional](#page-55-0)**. El cartucho de impresión no imprimirá correctamente si lo deja expuesto al aire durante un largo período de tiempo.

La garantía de la impresora Lexmark no cubre la reparación de fallos o daños debidos al uso de un cartucho rellenado. Lexmark recomienda no rellenar los cartuchos. Esto puede afectar a la calidad de impresión y originar daños en la impresora. Para obtener un buen resultado, utilice consumibles Lexmark.

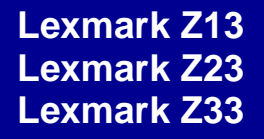

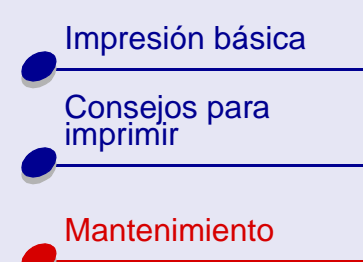

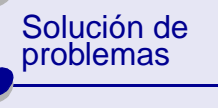

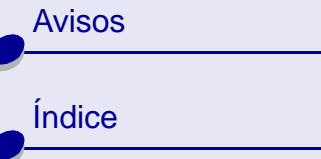

# <span id="page-55-0"></span>**Almacenamiento de un cartucho de impresión adicional**

**Nota:** Este apartado sólo es de aplicación para la impresora Lexmark Z13.

# **Colocación en la impresora de la unidad de almacenamiento del cartucho de impresión**

- **1** Inserte las patillas de la unidad de almacenamiento del cartucho en las ranuras de la parte posterior de la impresora.
- **2** Encaje bien la unidad de almacenamiento en su sitio.

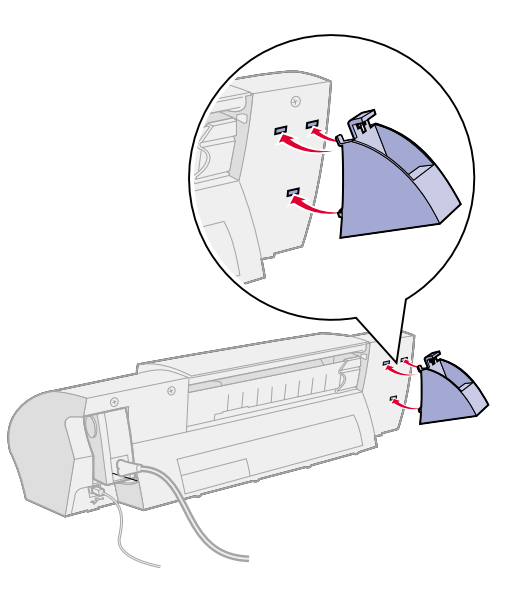

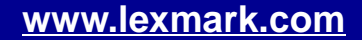

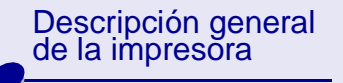

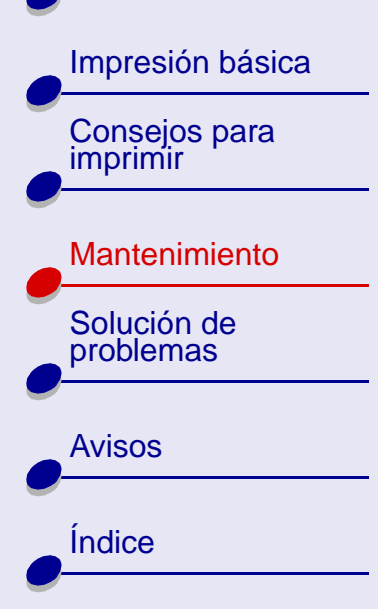

# **Introducción de un cartucho de impresión en la unidad de almacenamiento**

- **1** Inserte el cartucho de impresión adicional en la unidad de almacenamiento.
- **2** Presione el cartucho hacia abajo, y a continuación, hacia atrás para encajarlo en la unidad de almacenamiento.

# **Extracción de un cartucho de impresión de la unidad de almacenamiento**

- **1** Presione el cartucho de tinta hacia abajo.
- **2** Tire del cartucho de impresión hacia usted y hacia afuera de la unidad de almacenamiento.

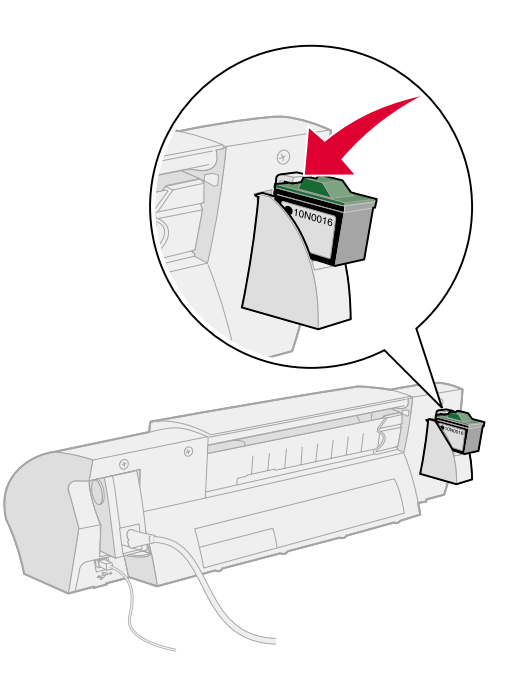

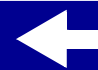

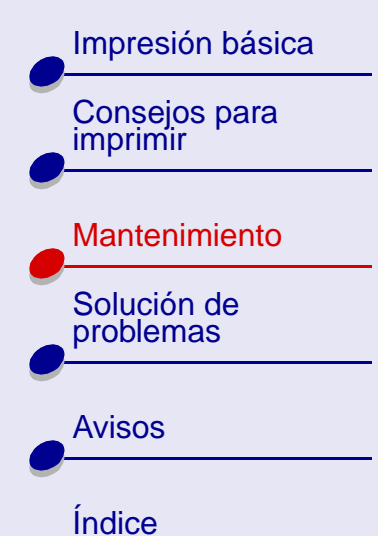

# <span id="page-57-1"></span><span id="page-57-0"></span>**Realización de pedidos de consumibles**

Puede realizar pedidos de consumibles desde la página Web de Lexmark **[www.lexmark.com](http://www.lexmark.com)**.

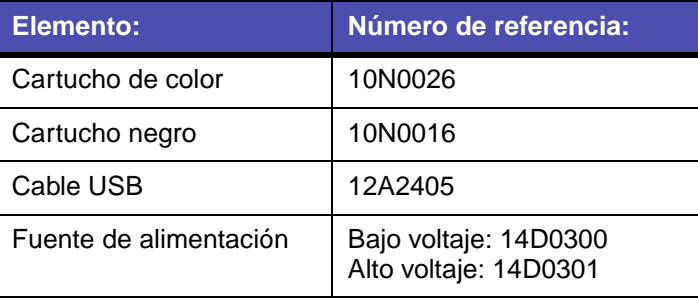

<span id="page-58-2"></span>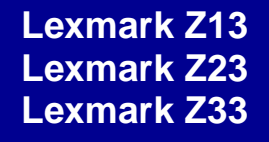

[Descripción general de la impresora](#page-1-0) [Impresión básica](#page-10-0) [Consejos para](#page-15-2)  [imprimir](#page-15-2) [Mantenimiento](#page-45-0) [Solución de](#page-58-1)  [problemas](#page-58-1) [Avisos](#page-87-0) [Índice](#page-96-0)

Esta sección contiene información para resolver problemas de impresión.

- <span id="page-58-1"></span><span id="page-58-0"></span>**• [Solución de problemas generales de impresión](#page-59-0)**
- **• [Solución de problemas de instalación del software de la](#page-62-0)  [impresora](#page-62-0)**
- **• [Uso de los mensajes de error e indicadores luminosos](#page-64-0)**
- **• [Solución de problemas de impresión incorrecta o lenta](#page-66-0)**
- **• [Eliminación de los fallos de alimentación o atascos de](#page-71-0)  [papel](#page-71-0)**
- **• [Solución de problemas de papel especial](#page-75-0)**
- **• [Mejora de la calidad de impresión](#page-77-0)**
- **• [Ahorro de tinta](#page-86-0)**

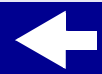

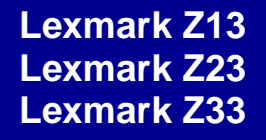

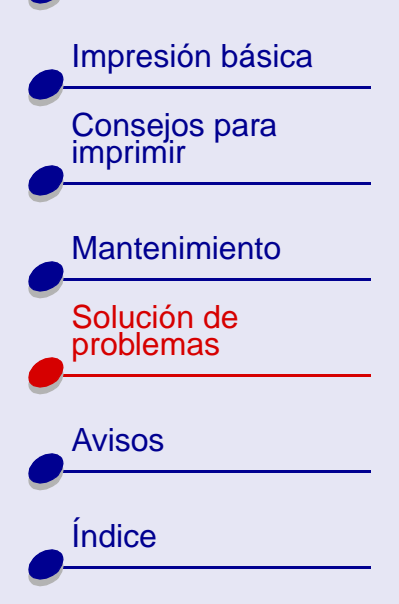

# <span id="page-59-0"></span>**Solución de problemas generales de impresión**

Cuando tenga un problema de impresión, asegúrese primero de que:

- **•** La fuente de alimentación está conectada a la impresora y a una toma de alimentación eléctrica debidamente conectada a tierra.
- **•** La impresora está encendida y ninguna luz está parpadeando. Para obtener ayuda, consulte la sección **[Uso de los mensajes de error e indicadores luminosos](#page-64-0)**.
- **•** El cable USB está bien conectado tanto a la impresora como al ordenador.
- **•** Desconecta la impresora de hubs u otros dispositivos, tales como un escáner o fax. A continuación, conecta la impresora directamente al ordenador.
- **•** El controlador de la impresora está instalado correctamente. Para obtener ayuda, consulte la sección **[Solución de problemas de instalación del software de la](#page-62-0)  [impresora](#page-62-0)**.
- **•** El papel está cargado correctamente. Para obtener ayuda, consulte la sección **[Carga](#page-11-0)  [del papel](#page-11-0)**.
- **•** La impresora está definida como predeterminada. Para obtener ayuda, consulte la sección **[La impresora no coloca los documento en la cola de impresión de un](#page-70-0)  [modo adecuado](#page-70-0)**.

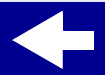

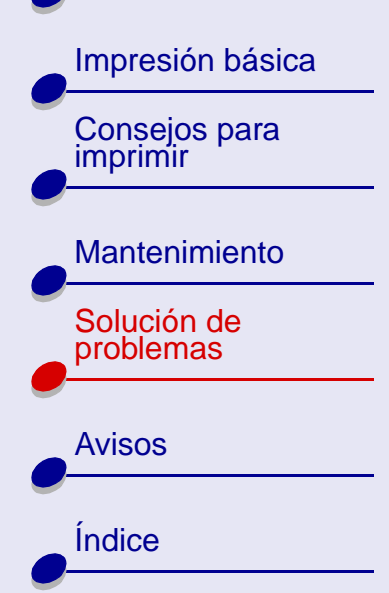

# <span id="page-60-0"></span>**Impresión de una página de prueba**

- **1** Abra el Centro de soluciones Lexmark. Para obtener ayuda, consulte la sección **[Centro de soluciones Lexmark](#page-8-0)**.
- **2** En la ficha Cartuchos, haga clic en Imprimir una página de prueba para verificar que la impresora está funcionando de forma correcta.
- **•** Si se imprime la página de prueba, el software de la impresora se está comunicando con la impresora. Intente imprimir el documento de nuevo. Si sigue sin imprimir, es posible que el sistema operativo no esté enviando el documento al software de la impresora correctamente.
- **•** La página de prueba sigue sin imprimirse:
	- **–** Compruebe las conexiones del cable USB.
	- **–** Compruebe las conexiones de la fuente de alimentación.
- **•** Compruebe que el daemon de la impresora se está ejecutando. Para obtener ayuda, consulte la sección **[Reinicio del daemon de la impresora](#page-61-0)**.

[Descripción general de la impresora](#page-1-0)

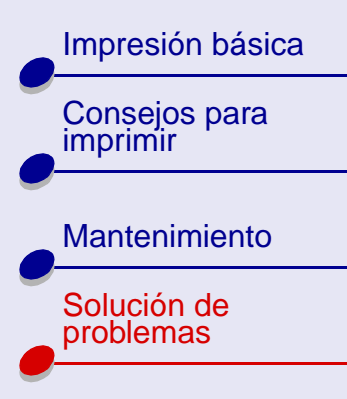

# [Avisos](#page-87-0) [Índice](#page-96-0)

# <span id="page-61-0"></span>**Reinicio del daemon de la impresora**

Asegúrese de que se está ejecutando el lpd daemon. Como directorio raíz, escriba:

**/etc/rc.d/init/lpd status**

Si lpd daemon no se está ejecutando, escriba lo siguiente como directorio raíz en la línea de comando para iniciar lpd daemon:

**/usr/sbin/lpc restart all**

o

**/etc/rc.d/init.d/lpd stop /etc/rc.d/init.d/lpd start**

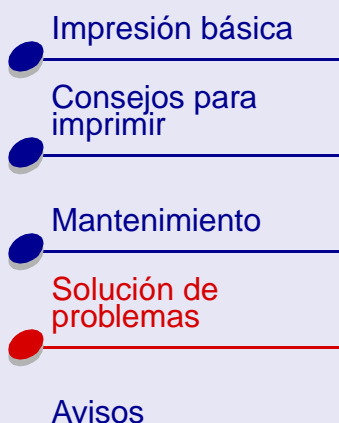

[Índice](#page-96-0)

# <span id="page-62-0"></span>**Solución de problemas de instalación del software de la impresora**

Si el software de impresora no se instala correctamente, aparece un mensaje de error de comunicación al intentar imprimir. Es posible que necesite desinstalar y volver a instalar el software de impresora.

# **Desinstalación del software de la impresora**

- **1** Abra una ventana de terminal.
- **2** Escriba lo siguiente en una línea de comando: **rpm -e nombre\_archivo**

donde nombre\_archivo es el nombre del archivo rpm que contiene el software. Por ejemplo: **rpm -e lexmarkz23-33-1.0-1**.

**3** Continúe con **[Instalación del software de la impresora](#page-62-1)**.

# <span id="page-62-1"></span>**Instalación del software de la impresora**

**Nota:** Antes de comenzar, asegúrese de que gzip está cargado en el sistema.

**1** Descargue el software de la impresora de la página Web de Lexmark en **[www.lexmark.com](http://www.lexmark.com)** o busque el archivo en el ordenador.

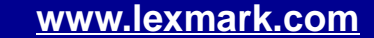

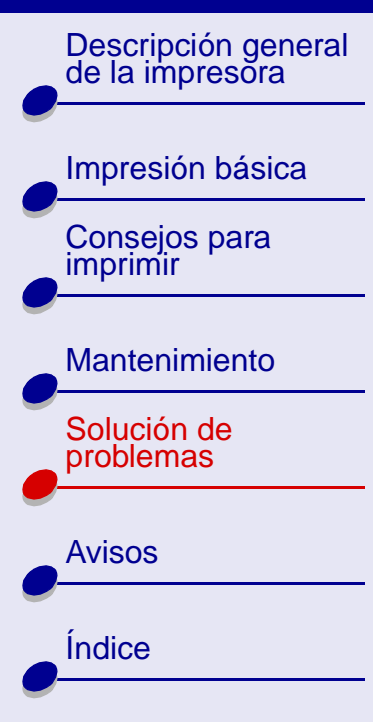

# **[Solución de problemas](#page-58-2) 64**

- **2** Abra el directorio donde se descargó el archivo comprimido. El archivo tiene un nombre similar a **CJLX13LE.tar.gz**.
- **3** Escriba lo siguiente en la línea de comando para descomprimir el archivo: **gunzip nombre\_archivo** donde nombre\_archivo es el nombre del archivo que se desea descomprimir. Por ejemplo: **gunzip CJLX13LE.tar.gz**.
- **4** En la línea de comando, escriba: **tar -xvf nombre\_archivo.tar** donde nombre archivo es el nombre del archivo que acaba de descomprimir. Por ejemplo: **tar -xvf CJLX13LE.tar**.
- **5** En la línea de comando, escriba: **rpm -i nombre\_archivo** donde nombre\_archivo es el nombre del archivo RPM. Por ejemplo: **rpm -i lexmarkz23-33-1.0-1.i386** .

**Nota:** El programa RPM copia toda la información del software de la impresora en el directorio **/usr/local/lexmark/**zxx**/** donde zxx es el modelo de impresora. Por ejemplo: **/usr/local/lexmark/z23-z33**.

- **6** Siga las instrucciones en pantalla para finalizar la instalación del software.
- **7** La instalación de la impresora incluye la instalación y alineación de los cartuchos de impresión. Para obtener ayuda, consulte la sección **[Selección del cartucho en el](#page-51-1)  [software](#page-51-1)**.

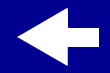

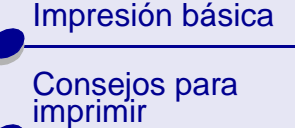

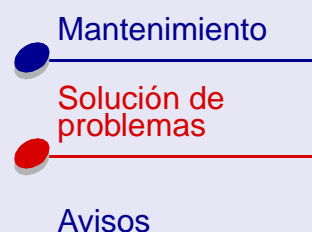

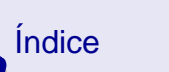

# <span id="page-64-0"></span>**Uso de los mensajes de error e indicadores luminosos**

Utilice esta sección para obtener ayuda acerca de los mensajes de error del software de la impresora y los indicadores luminosos de ésta última.

# **Mensaje de atasco de papel**

Si el indicador luminoso de alimentación de papel está parpadeando, puede que haya un atasco de papel. Para obtener ayuda, consulte la sección **[Eliminación de los fallos de](#page-71-0)  [alimentación o atascos de papel](#page-71-0)**.

# **Mensaje de nivel bajo de tinta**

El cartucho de impresión no tiene tinta. Adquiera uno nuevo. Para obtener ayuda, consulte la sección **[Realización de pedidos de consumibles](#page-57-1)**. Para obtener ayuda acerca de la forma de instalar un cartucho nuevo, consulte la sección **[Sustitución de un cartucho de](#page-46-1)  [impresión](#page-46-1)**.

[Descripción general de la impresora](#page-1-0)

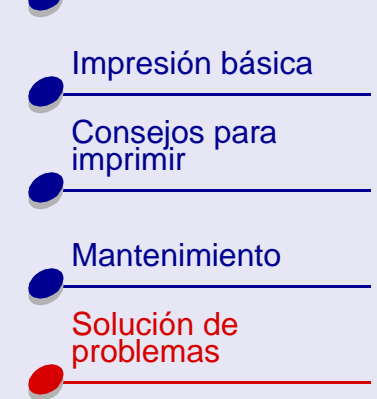

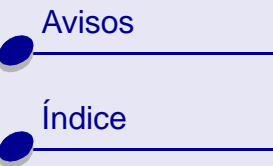

# **El indicador de alimentación de papel parpadea**

- **•** Si la impresora no tiene papel:
	- **a** Cargue papel. Para obtener ayuda, consulte la sección **[Carga del papel](#page-11-0)**.
	- **b** Pulse el botón de alimentación de papel.
- **•** Si el papel se ha atascado, consulte la sección **[Eliminación de los fallos de](#page-71-0)  [alimentación o atascos de papel](#page-71-0)**.

# **El indicador de encendido parpadea**

El carro del cartucho de impresión se ha detenido.

- **1** Compruebe si en la pantalla aparece algún mensaje de error.
- **2** Apague la impresora.
- **3** Espere unos segundos y vuelva a encender la impresora.

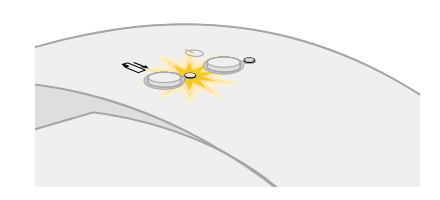

**[Solución de problemas](#page-58-2) 66**

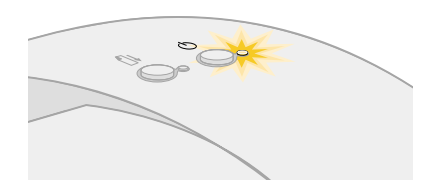

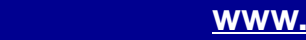

# [Impresión básica](#page-10-0) [Consejos para](#page-15-2)  [imprimir](#page-15-2) [Mantenimiento](#page-45-0) [Solución de](#page-58-1)  [problemas](#page-58-1) [Avisos](#page-87-0)

[Índice](#page-96-0)

# <span id="page-66-0"></span>**Solución de problemas de impresión incorrecta o lenta**

Haga clic en el tema que mejor describa el problema.

- **[Problemas de comunicación](#page-66-1)  [bidireccional](#page-66-1)**
- **[La impresora está enchufada pero no](#page-67-0)  [imprime](#page-67-0)**
- **[La página de prueba no se imprime](#page-68-0)**
- **[No se obtiene el documento impreso](#page-69-0)  [sino una página en blanco](#page-69-0)**
- **[La impresora imprime muy despacio](#page-69-1)**
- **[La impresora no coloca los](#page-70-0)  [documento en la cola de impresión de](#page-70-0)  [un modo adecuado](#page-70-0)**

# <span id="page-66-1"></span>**Problemas de comunicación bidireccional**

Si la impresora no imprime, es posible que haya problemas de comunicación entre el ordenador y la impresora. Los eventos que se muestran a continuación indican, igualmente, problemas de comunicación bidireccional:

- **•** Aparece un mensaje en pantalla que informa que la impresora no puede establecer una comunicación bidireccional con el ordenador.
- **•** Los indicadores de nivel de tinta del cartucho de impresión de la ficha Cartuchos aparecen atenuados.

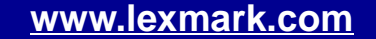

[Descripción general de la impresora](#page-1-0)

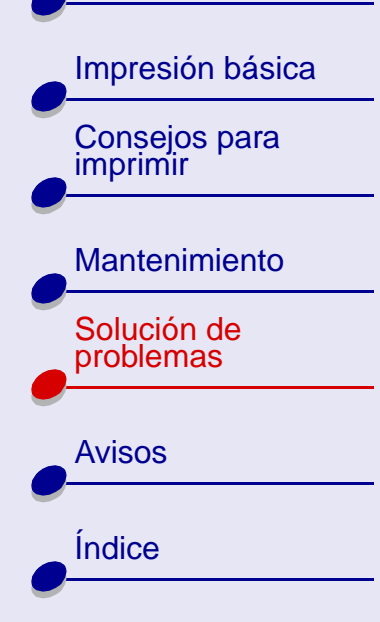

**•** No se muestran los mensajes de error (como Sin papel) ni la información del progreso del trabajo en la pantalla del ordenador.

Antes de continuar, compruebe lo siguiente:

- **•** El software de impresora está correctamente instalado. Para obtener ayuda, consulte la sección **[Solución de problemas de instalación del software de la impresora](#page-62-0)**.
- **•** El cable USB está bien conectado tanto a la impresora como al ordenador.
- **•** La impresora esta enchufada a una toma de alimentación eléctrica debidamente conectada a tierra y se encuentra encendida.
- **•** Desconecte los dispositivos periféricos como el escáner o hub, y conecte la impresora al puerto USB.

#### <span id="page-67-0"></span>**La impresora está enchufada pero no imprime**

Asegúrese de que:

- **•** La impresora está encendida.
- **•** El papel está cargado correctamente. Para obtener ayuda, consulte la sección **[Impresión básica](#page-10-0)**.
- **•** Se ha establecido comunicación bidireccional entre la impresora y el ordenador. Para obtener ayuda, consulte la sección **[Problemas de comunicación bidireccional](#page-66-1)**.

# **[Solución de problemas](#page-58-2) 68**

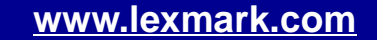

Descripción general<br>de la impresora

[Impresión básica](#page-10-0) [Consejos para](#page-15-2)  [imprimir](#page-15-2)

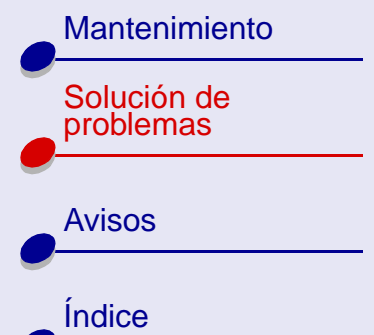

- **[Solución de problemas](#page-58-2) 69**
- **•** La impresora está definida como predeterminada. Para obtener ayuda, consulte la sección **[Solución de problemas generales de impresión](#page-59-0)**.
- **•** El trabajo de impresión no se ha detenido en la cola de impresión. Para obtener ayuda, consulte la sección **[La impresora no coloca los documento en la cola de](#page-70-0)  [impresión de un modo adecuado](#page-70-0)**.

Intente seguir los pasos descritos en la sección **[Impresión de una página de prueba](#page-60-0)**. Si se imprime una página de prueba, la impresora funciona correctamente. Si no se imprime, consulte la sección **[La página de prueba no se imprime](#page-68-0)**.

# <span id="page-68-0"></span>**La página de prueba no se imprime**

Asegúrese de que:

- **•** El cartucho de impresión está correctamente instalado. Para obtener ayuda, consulte la sección **[Sustitución de un cartucho de impresión](#page-46-1)**.
- **•** La impresora está definida como predeterminada. Para obtener ayuda, consulte la sección **[Solución de problemas generales de impresión](#page-59-0)**.
- **•** El papel está cargado correctamente. Para obtener ayuda, consulte la sección **[Carga](#page-11-0)  [del papel](#page-11-0)**.

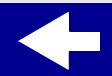

[Descripción general de la impresora](#page-1-0)

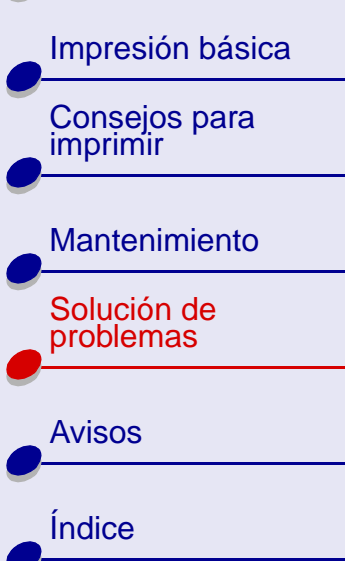

# **[Solución de problemas](#page-58-2) 70**

# <span id="page-69-0"></span>**No se obtiene el documento impreso sino una página en blanco**

Asegúrese de que:

- **•** La impresora está definida como predeterminada. Para obtener ayuda, consulte la sección **[Solución de problemas generales de impresión](#page-59-0)**.
- **•** Ha retirado el adhesivo y la cinta transparente del cartucho de impresión. Para obtener ayuda, consulte la sección **[Sustitución de un cartucho de impresión](#page-46-1)**.
- **•** El cartucho de impresión no tiene inyectores obstruidos. **[Limpieza de los inyectores](#page-77-1)  [del cartucho de impresión](#page-77-1)**.

# <span id="page-69-1"></span>**La impresora imprime muy despacio**

- **•** Cierre las aplicaciones que no estén en uso.
- **•** Seleccione el tipo de documento que va a imprimir. Tenga en cuenta que las fotografías e imágenes tardan más en imprimirse que el texto normal.
- **•** Seleccione Rápida o calidad de impresión Normal para obtener mayor velocidad. El documento tarda más en imprimirse al utilizar valores de calidad más altos.
- **•** Compruebe los recursos del ordenador. Considere la posibilidad de aumentar la memoria virtual del ordenador o adquirir más memoria RAM (Random Access Memory).

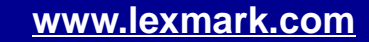

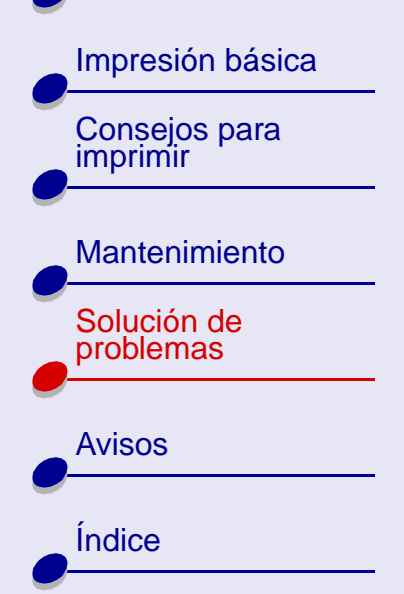

# <span id="page-70-0"></span>**La impresora no coloca los documento en la cola de impresión de un modo adecuado**

**[Solución de problemas](#page-58-2) 71**

- **•** Envíe el documento a la impresora adecuada. Para obtener ayuda, consulte la sección **[Impresión el documento](#page-13-0)**.
- **•** Verifique el nombre de la impresora mirando los nombres del directorio de impresión diferida (/var/spool/lpd) o en el archivo printcap (/etc/printcap).
- **•** En el archivo /etc/printcap, asegúrese de que :lp tiene asignado el puerto correcto. Por eiemplo, si la impresora está conectada al primer puerto USB, se define habitualmente como /dev/usb/usblp0.
	- **Nota:** Sólo puede imprimir utilizando un puerto USB si el kernel del sistema operativo Linux tiene soporte de USB. Para obtener ayuda, consulte la documentación de Linux.
- **•** Compruebe que la impresora está configurada como predeterminada. La impresora predeterminada es la que tiene lp en la primera línea de entrada para la impresora en el archivo /etc/printcap.
- **•** Asegúrese de que se está ejecutando el lpd daemon. Para obtener ayuda, consulte la sección **[Reinicio del daemon de la impresora](#page-61-0)**.

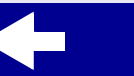

Descripción general<br>de la impresora

[Impresión básica](#page-10-0)

[Consejos para](#page-15-2) 

[Mantenimiento](#page-45-0)

[Solución de](#page-58-1)  [problemas](#page-58-1)

[Avisos](#page-87-0)

[Índice](#page-96-0)

[imprimir](#page-15-2)

# <span id="page-71-0"></span>**Eliminación de los fallos de alimentación o atascos de papel**

Haga clic en el tema que mejor describa el problema.

- **[Fallos de alimentación de papel o la](#page-71-1)  [impresora captura varias hojas](#page-71-1)**
- **[La impresora no admite la carga de](#page-72-0)  [sobres o papel especial](#page-72-0)**
- **[La impresora tiene un atasco de papel](#page-73-1)**

# <span id="page-71-1"></span>**Fallos de alimentación de papel o la impresora captura varias hojas**

Asegúrese de que:

- **•** El papel es de un tipo recomendado para impresoras de inyección de tinta.
- **•** No cargue demasiado papel en el alimentador de hojas. Dependiendo de cuál sea el grosor del papel, el alimentador de hojas puede admitir hasta 100 hojas de papel de 10 mm (0,39 pulg.).
[Descripción general de la impresora](#page-1-0)

[Impresión básica](#page-10-0) [Consejos para](#page-15-0)  [imprimir](#page-15-0)

[Mantenimiento](#page-45-0)

[Solución de](#page-58-1)  [problemas](#page-58-1)

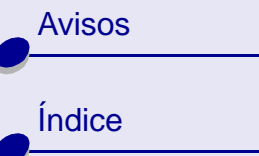

# **[Solución de problemas](#page-58-0) 73**

- **•** Cuando cargue papel en la impresora, no fuerce el papel para introducirlo en la misma. Por ejemplo, el papel del tamaño A4 debe sobresalir por encima del soporte del papel. (Un papel de carta debe quedar alineado con la parte superior del soporte del papel.) Asegúrese de que el soporte del papel se encuentra completamente extendido.
- **•** La guía del papel está colocada en el lado izquierdo del papel.
- **•** La guía del papel no dobla el papel en el alimentador.
- **•** La impresora está colocada sobre una superficie plana.
- **•** Los valores del controlador son correctos. Para obtener ayuda, consulte la sección **[Personalización de los valores de impresión](#page-12-0)**.

### <span id="page-72-0"></span>**La impresora no admite la carga de sobres o papel especial**

Asegúrese de que:

**•** La impresora estará cargada con papel normal. Para obtener ayuda, consulte la sección **[Carga del papel](#page-11-0)**.

Si la impresora admite el papel normal sin ningún problema, cargue los sobres o el papel especial en posición vertical en el lado derecho del alimentador de hojas. Asegúrese de que la guía del papel está colocada en el lateral izquierdo de los sobres. Para obtener ayuda, consulte la sección **[Carga de los sobres](#page-25-0)**.

[Descripción general de la impresora](#page-1-0)

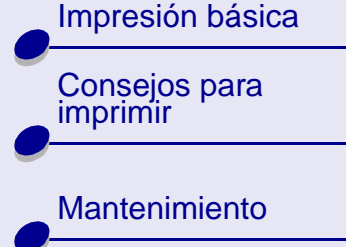

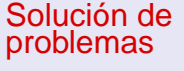

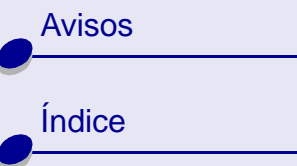

- **•** El tamaño adecuado de sobre o papel especial está seleccionado en el software de la impresora. Para obtener ayuda, consulte la sección **[Consejos para imprimir](#page-15-0)**.
- **•** Está utilizando un tamaño de papel especial o de sobre admitido por la impresora.
- **•** La aplicación de software está diseñada para imprimir sobres. Para obtener ayuda, compruebe la documentación incluida con su aplicación de software.
- **•** La pila de papel del alimentador no supera una altura de 10 mm (0,39 pulg.).
- **•** Los sobres o el papel especial están cargados correctamente. Para obtener ayuda, consulte la sección **[Carga de los sobres](#page-25-0)** o **[Carga del papel](#page-11-0)**.
- **•** Si el sobre o el papel especial se ha atascado, consulte la sección **[La impresora](#page-73-0)  [tiene un atasco de papel](#page-73-0)**.

#### <span id="page-73-1"></span><span id="page-73-0"></span>**La impresora tiene un atasco de papel**

Si el papel se encuentra metido en la impresora y no se puede extraer:

- **1** Apague la impresora.
- **2** Encienda de nuevo la impresora.

### **[Solución de problemas](#page-58-0) 74**

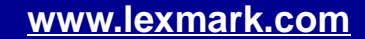

[Descripción general de la impresora](#page-1-0)

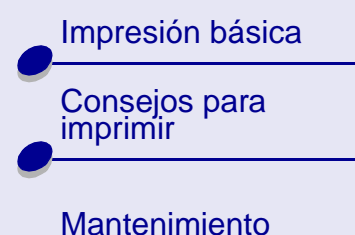

[Solución de](#page-58-1)  [problemas](#page-58-1)

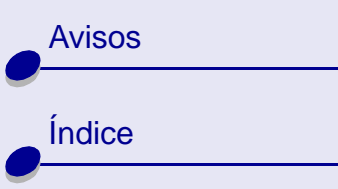

- **3** Si la impresora no expulsa la hoja:
	- **a** Apague la impresora.
	- **b** Tire con decisión del papel con el fin de extraerlo. Si no puede alcanzar el papel, levante la cubierta frontal y tire de él para sacarlo de la impresora.
	- **c** Cierre la cubierta frontal.
	- **d** Encienda la impresora.
- **4** Vuelva a enviar el trabajo a imprimir.

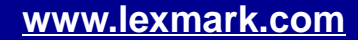

[Descripción general de la impresora](#page-1-0)

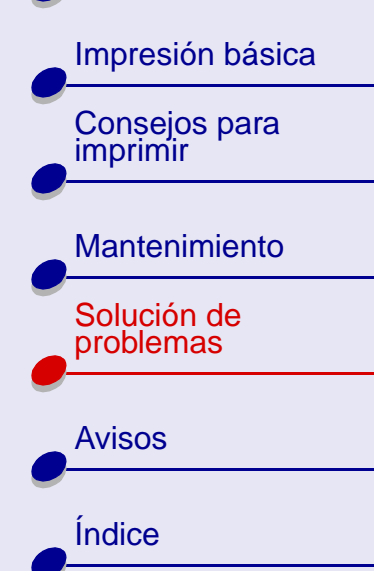

# **Solución de problemas de papel especial**

Utilice esta sección para obtener ayuda para solucionar los problemas con el papel especial.

### <span id="page-75-0"></span>**El papel brillante/fotográfico o las transparencias se adhieren**

- **•** Asegúrese de que el papel está cargado correctamente y de que están seleccionados los valores adecuados en el software de la impresora. Para obtener ayuda, consulte la sección **[Impresión de fotografías](#page-16-0)** o **[Impresión de transparencias](#page-36-0)**.
- **•** Retire las páginas a medida que las expulsa la impresora y deje que se sequen antes de ponerlas una encima de otra.
- **•** Utilice papel fotográfico o transparencias diseñados para impresoras de inyección de tinta.

### **Las transparencias o fotografías contienen líneas blancas**

- **•** Seleccione valores de Calidad/velocidad más altos, tal como Superior o Óptima. Para obtener ayuda, consulte la sección **[Personalización de los valores de impresión](#page-12-0)**. Cuanto mayor sea la Calidad/velocidad, más tiempo tarda el documento en secarse. Tocar demasiado el papel antes de que se seque por completo puede dar lugar a manchas.
- **• [Limpieza de los inyectores del cartucho de impresión](#page-77-0)**.

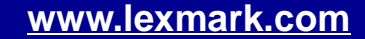

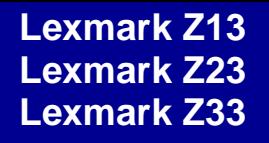

### **[Solución de problemas](#page-58-0) 77**

[Descripción general de la impresora](#page-1-0)

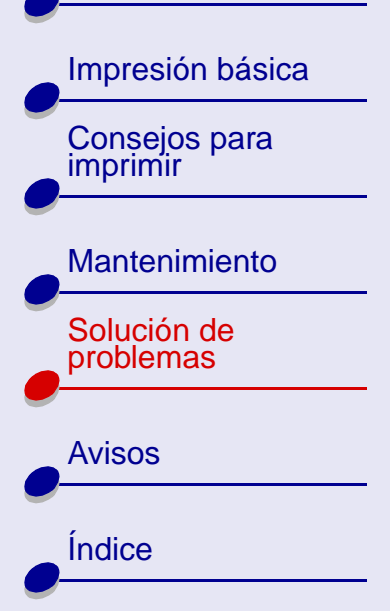

### **Alimentación incorrecta de sobres o papel especial**

Consulte la sección **[La impresora no admite la carga de sobres o papel especial](#page-72-0)**

Descripción general<br>de la impresora

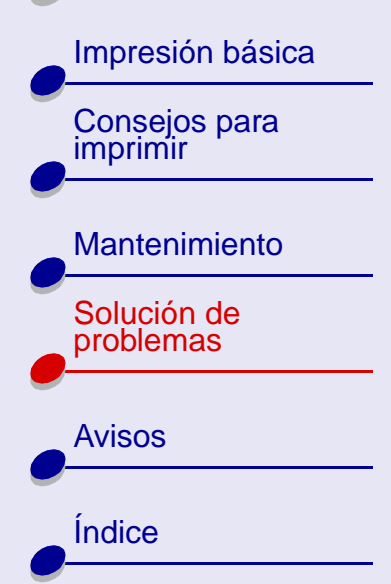

# **Mejora de la calidad de impresión**

Haga clic en el tema que mejor describa el problema.

- **[Limpieza de los inyectores del](#page-77-0)  [cartucho de impresión](#page-77-0)**
- **[Limpieza de los inyectores y los](#page-81-0)  [contactos de impresión](#page-81-0)**
- **[La impresión es demasiado oscura o](#page-82-0)  [está emborronada](#page-82-0)**
- **[Las líneas rectas verticales aparecen](#page-82-1)  [difuminadas](#page-82-1)**
- **[La tinta se corre](#page-83-0)**
- **[Las páginas impresas presentan](#page-83-1)  [alternancia de bandas claras y](#page-83-1)  [oscuras](#page-83-1)**
- <span id="page-77-1"></span>• **[La calidad de impresión en los](#page-84-0)  [extremos de la página es muy baja](#page-84-0)**
- **[Las líneas de los caracteres impresos](#page-84-1)  [aparecen difuminadas o dichos](#page-84-1)  [caracteres están mal alineados](#page-84-1)**
- **[Los colores de la copia impresa](#page-85-0)  [aparecen desvaídos o son diferentes a](#page-85-0)  [los que se muestran en la pantalla](#page-85-0)**
- <span id="page-77-2"></span>• **[Faltan caracteres o aparecen](#page-85-1)  [caracteres inesperados](#page-85-1)**

### <span id="page-77-0"></span>**Limpieza de los inyectores del cartucho de impresión**

Lalimpieza de los inyectores del cartucho de impresión introduce tinta a través de los inyectores para desobstruirlos y limpia así el cartucho de impresión. Para ver si el proceso de limpieza ha sido satisfactorio, se imprime una página de prueba.

[Descripción general de la impresora](#page-1-0)

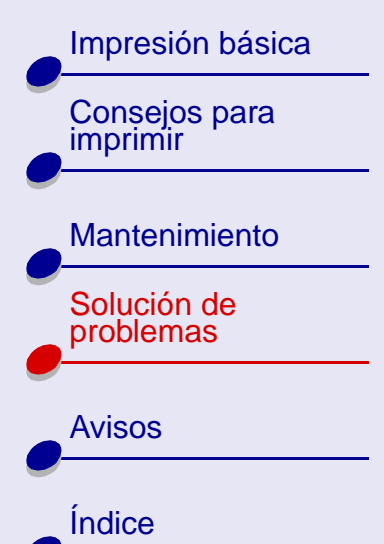

Limpie los inyectores de impresión cuando:

- **•** Los caracteres no se imprimen completamente.
- **•** Aparecen líneas blancas en los gráficos o en el texto impreso.
- **•** La impresión está emborronada o demasiado oscura.
- <span id="page-78-0"></span>**•** Los colores no se imprimen correctamente.

Para limpiar los inyectores de impresión:

- **1** Cargue papel normal en la impresora. Para obtener ayuda, consulte la sección **[Carga](#page-11-0)  [del papel](#page-11-0)**.
- **2** En el escritorio, abra el Centro de soluciones Lexmark. Para obtener ayuda, consulte la sección **[Centro de soluciones Lexmark](#page-8-0)**.
- **3** Haga clic en Cartuchos.
- **4** Haga clic en Limpiar inyectores de impresión.

[Descripción general de la impresora](#page-1-0)

[Consejos para](#page-15-0)  [imprimir](#page-15-0)

[Impresión básica](#page-10-0)

#### **[Mantenimiento](#page-45-0)**

[Solución de](#page-58-1)  [problemas](#page-58-1)

[Avisos](#page-87-0) [Índice](#page-96-0)

Las líneas de limpieza se imprimen cuando la tinta pasa a través de los inyectores y los limpia.

continuación:

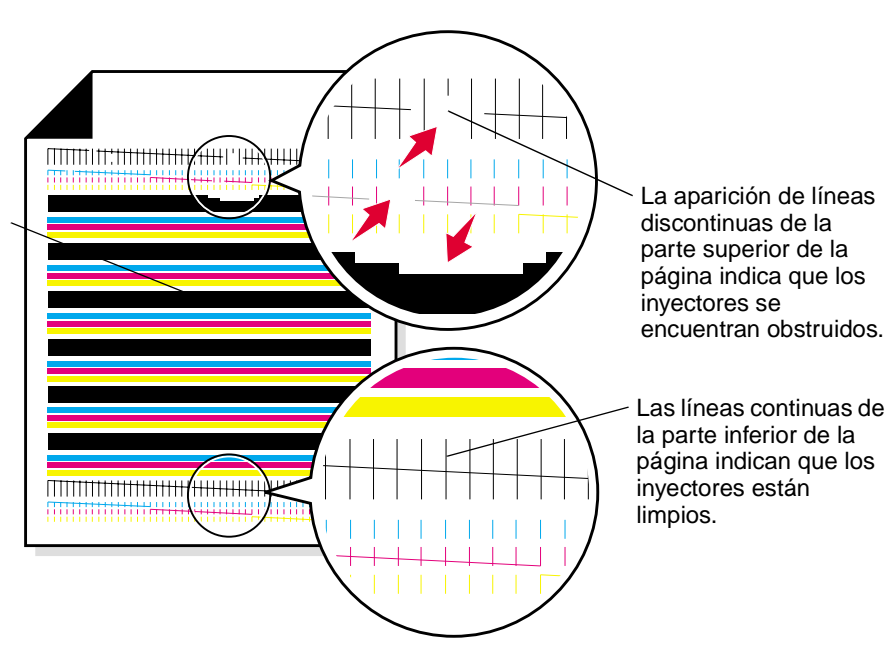

La impresora imprime un patrón de prueba de inyectores similar al que se muestra a

[Descripción general de la impresora](#page-1-0)

[Impresión básica](#page-10-0) [Consejos para](#page-15-0)  [imprimir](#page-15-0)

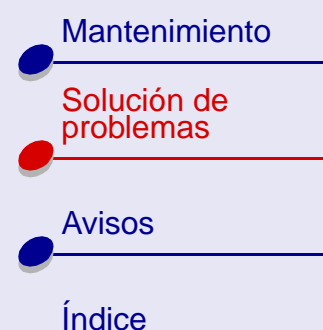

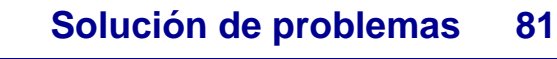

<span id="page-80-0"></span>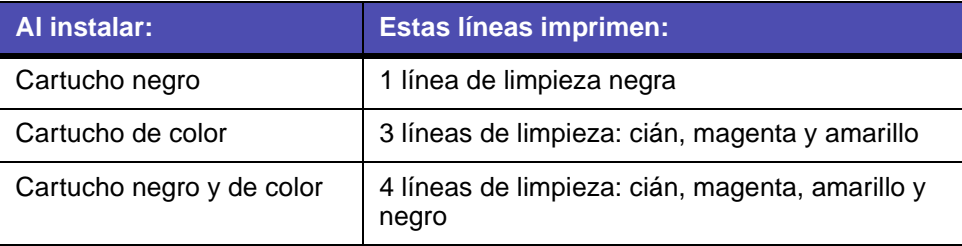

**Nota:** Si no se imprime el número correcto de líneas de limpieza, sustituya el cartucho de impresión. Para obtener ayuda, consulte la sección **[Sustitución de un cartucho de impresión](#page-46-0)**.

**5** Compare la líneas de limpieza superiores con las inferiores. Compruebe si las líneas son discontinuas. Una línea discontinua indica que los inyectores están obstruidos.

Si el segundo conjunto de líneas es discontinuo, limpie los inyectores de impresión dos veces como máximo.

Si las líneas siguen siendo discontinuas, **[Limpieza de los inyectores y los](#page-81-0)  [contactos de impresión](#page-81-0)**.

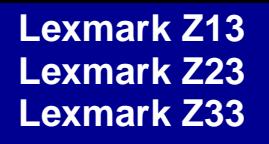

Descripción general<br>de la impresora

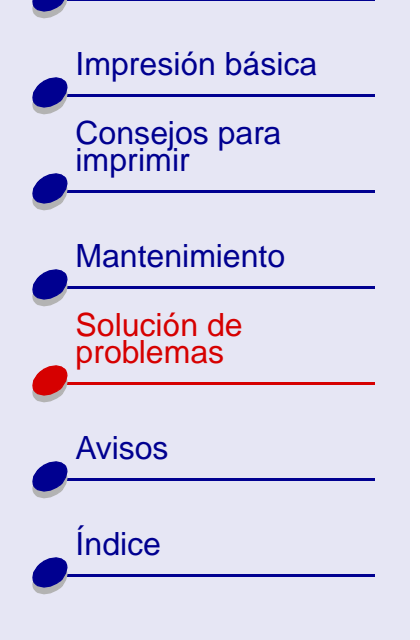

### <span id="page-81-0"></span>**Limpieza de los inyectores y los contactos de impresión**

Si la calidad de impresión no mejora después de la **[Limpieza de los inyectores del](#page-77-0)  [cartucho de impresión](#page-77-0)**, puede que haya restos de tinta seca en los inyectores o en los contactos de impresión

- <span id="page-81-1"></span>**1** Sustituya el cartucho de impresión. Para obtener ayuda, consulte la sección **[Extracción del cartucho antiguo](#page-46-1)**.
- **2** Humedezca con agua un paño limpio que no suelte pelusa.
	- Mantenga el paño contra los **a b**inyectores durante unos tres segundos. Límpielos y séquelos suavemente en una dirección.
		- **b** Utilice una parte limpia del paño. Mantenga el paño húmedo contra los contactos durante unos tres segundos. Límpielos y séquelos suavemente en una dirección.

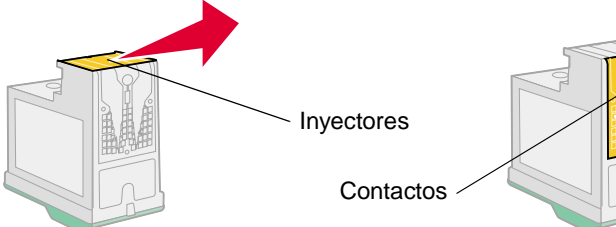

**3** Vuelva a instalar el cartucho de impresión y vuelva a limpiar los inyectores. Para obtener ayuda, consulte la sección **[Limpieza de los inyectores del cartucho de](#page-77-0)  [impresión](#page-77-0)**.

Descripción general<br>de la impresora

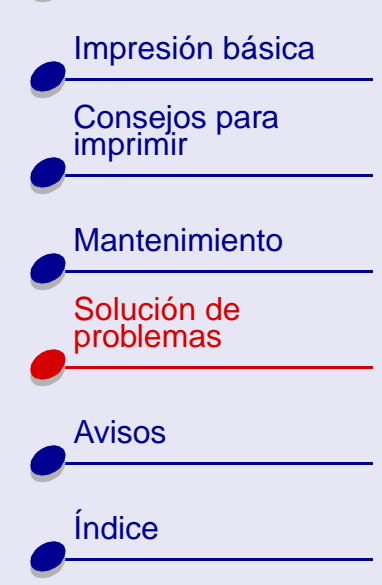

## <span id="page-82-2"></span>**[Solución de problemas](#page-58-0) 83**

### <span id="page-82-0"></span>**La impresión es demasiado oscura o está emborronada**

- **•** Asegúrese de que el papel está recto y no está arrugado.
- **•** Deje que la tinta se seque antes de tocar el papel.
- **•** Asegúrese de que el valor de Tipo del software de impresora corresponde al tipo de papel cargado.
- **•** Seleccione valores de Calidad/velocidad inferiores, tales como Rápida o Normal. Para obtener ayuda, consulte la sección **[Personalización de los valores de](#page-12-0)  [impresión](#page-12-0)**.
- **• [Limpieza de los inyectores del cartucho de impresión](#page-77-0)**.

### <span id="page-82-1"></span>**Las líneas rectas verticales aparecen difuminadas**

- **•** Seleccione un valor Calidad/velocidad superior. Para obtener ayuda, consulte la sección **[Personalización de los valores de impresión](#page-12-0)**.
- **•** Intente seguir los pasos descritos en la sección **[Alineación de los cartuchos de](#page-52-0)  [impresión](#page-52-0)**.
- **• [Limpieza de los inyectores del cartucho de impresión](#page-77-0)**.

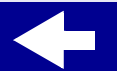

Descripción general<br>de la impresora

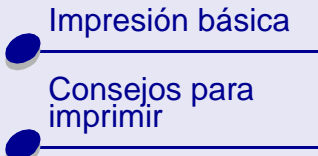

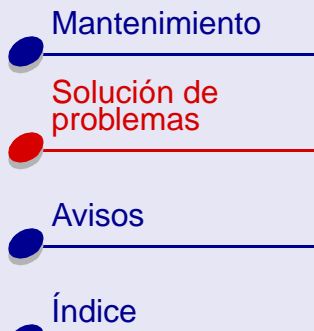

# **[Solución de problemas](#page-58-0) 84**

### <span id="page-83-0"></span>**La tinta se corre**

- **•** Al cargar el papel, asegúrese de que la cara de impresión está hacia arriba. Para obtener ayuda, consulte la sección **[Carga del papel](#page-11-0)**.
- **•** Retire las páginas a medida que las expulsa la impresora y deje que se sequen antes de ponerlas una encima de otra.
- <span id="page-83-2"></span>**• [Limpieza de los inyectores del cartucho de impresión](#page-77-0)**.

### <span id="page-83-1"></span>**Las páginas impresas presentan alternancia de bandas claras y oscuras**

- **•** Seleccione valores de Calidad/velocidad superiores, tales como Superior o Óptima. Para obtener ayuda, consulte la sección **[Personalización de los valores de](#page-12-0)  [impresión](#page-12-0)**.
- **•** Asegúrese de que se establece la comunicación bidireccional entre la impresora y el ordenador. Para obtener ayuda, consulte la sección **[Problemas de comunicación](#page-66-0)  [bidireccional](#page-66-0)**.

### [Mantenimiento](#page-45-0)

[Solución de](#page-58-1)  [problemas](#page-58-1)

[Avisos](#page-87-0) [Índice](#page-96-0)

### <span id="page-84-0"></span>**La calidad de impresión en los extremos de la página es muy baja**

Al igual que sucede con otras impresoras, la impresora Lexmark no imprime en los extremos de la página. Estos son los márgenes mínimos de la impresora:

<span id="page-84-3"></span>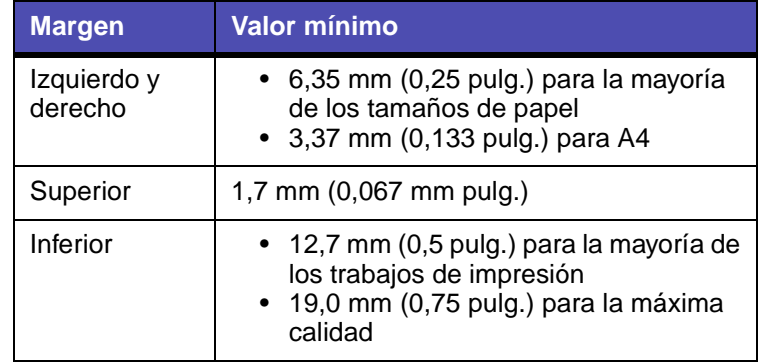

### <span id="page-84-1"></span>**Las líneas de los caracteres impresos aparecen difuminadas o dichos caracteres están mal alineados**

- <span id="page-84-2"></span>**•** Intente seguir los pasos descritos en la sección **[Alineación de los cartuchos de](#page-52-0)  [impresión](#page-52-0)**.
- **• [Limpieza de los inyectores del cartucho de impresión](#page-77-0)**.

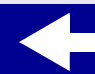

[Descripción general de la impresora](#page-1-0)

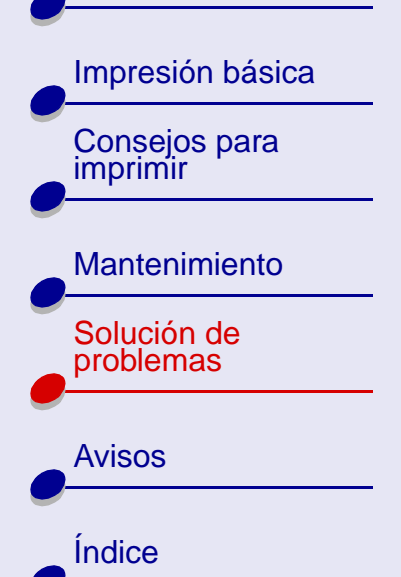

### <span id="page-85-0"></span>**Los colores de la copia impresa aparecen desvaídos o son diferentes a los que se muestran en la pantalla**

- <span id="page-85-2"></span>**•** Es posible que un cartucho de impresión se haya quedado sin tinta o que el nivel de tinta de éste sea bajo. Intente seguir los pasos descritos en la sección **[Sustitución](#page-46-0)  [de un cartucho de impresión](#page-46-0)**.
- **•** Utilice una marca de papel distinta. Cada tipo de papel acepta la tinta de forma diferente y se imprime con ligeras variaciones de color.
- **•** Es posible que la impresora tenga problemas de comunicación bidireccional. Para obtener ayuda, consulte la sección **[Problemas de comunicación bidireccional](#page-66-0)**.
- **• [Limpieza de los inyectores del cartucho de impresión](#page-77-0)**.

#### <span id="page-85-1"></span>**Faltan caracteres o aparecen caracteres inesperados**

- **•** Asegúrese de que la impresora está seleccionada como predeterminada. Para obtener ayuda, consulte la sección **[Solución de problemas generales de](#page-59-0)  [impresión](#page-59-0)**.
- **•** Es posible que la impresora tenga problemas de comunicación bidireccional. Para obtener ayuda, consulte la sección **[Problemas de comunicación bidireccional](#page-66-0)**.

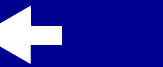

[Descripción general de la impresora](#page-1-0)

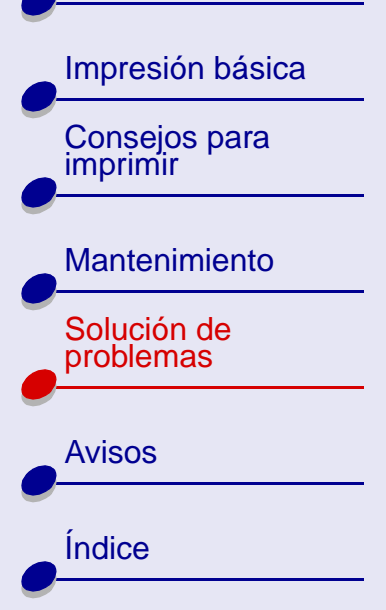

# <span id="page-86-0"></span>**Ahorro de tinta**

Elija una calidad de impresión inferior:

- **1** En Valores de impresión, seleccione la ficha Calidad/copias.
- **2** En el área Calidad/velocidad, seleccione un valor de Calidad/velocidad inferior. Cuanto más baja sea la calidad de impresión, menor será el gasto de tinta.
- **3** Haga clic en Aceptar.

Para ahorrar tinta de color, imprima los documentos de color en blanco y negro. Para obtener ayuda, consulte la sección **[Impresión de imágenes de color en blanco y negro](#page-28-0)**.

<span id="page-87-2"></span>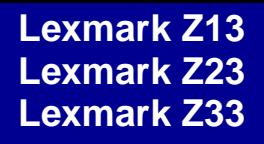

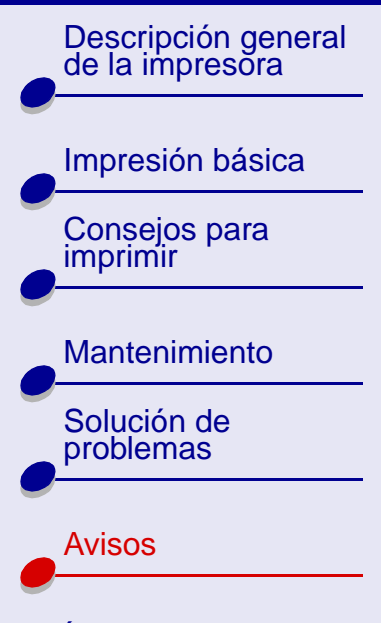

[Índice](#page-96-0)

Esta sección contiene información relativa a avisos legales.

- <span id="page-87-3"></span><span id="page-87-1"></span><span id="page-87-0"></span>**• [Aviso sobre la edición](#page-88-0)**
- **• [Marcas comerciales](#page-90-0)**
- **• [Precauciones y avisos](#page-91-0)**
- **• [Avisos de emisiones electrónicas](#page-92-0)**

Descripción general<br>de la impresora

[Impresión básica](#page-10-0) [Consejos para](#page-15-0)  [imprimir](#page-15-0) **[Mantenimiento](#page-45-0)** [Solución de](#page-58-2)  [problemas](#page-58-2)

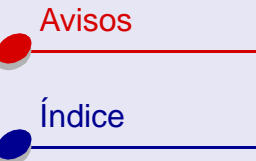

# <span id="page-88-1"></span><span id="page-88-0"></span>**Aviso sobre la edición**

**Edición: Enero 2001**

**El párrafo siguiente no se aplica a los países en los que tales disposiciones son contrarias a la legislación local:** LEXMARK INTERNATIONAL, INC, PROPORCIONA ESTA PUBLICACIÓN "TAL CUAL" SIN GARANTÍA DE NINGÚN TIPO, NI EXPLÍCITA NI IMPLÍCITA, LO QUE INCLUYE ENTRE OTRAS LAS GARANTÍAS IMPLÍCITAS DE COMERCIABILIDAD O IDONEIDAD PARA UN FIN DETERMINADO. Algunos estados no permiten la renuncia de garantías explícitas ni implícitas en algunas transacciones; por lo tanto, es posible que la presente declaración no se aplique en su caso.

Esta publicación puede incluir inexactitudes técnicas o errores tipográficos. Periódicamente se realizan modificaciones en la presente información; dichas modificaciones se incluyen en ediciones posteriores. Las mejoras o modificaciones en los productos o programas descritos pueden efectuarse en todo momento.

Los comentarios acerca de esta publicación pueden dirigirse a Lexmark International, Inc., Department F95/032-2, 740 West New Circle Road, Lexington, Kentucky 40550, U.S.A. En el Reino Unido y la República de Irlanda, envíelos a Lexmark International Ltd., Marketing and Services Department, Westhorpe House, Westhorpe, Marlow Bucks SL7 3RQ. Lexmark puede utilizar o distribuir la información suministrada de la forma que considere apropiada sin que ello implique obligación alguna por su parte. Puede adquirir copias adicionales de publicaciones relacionadas con este producto llamando al 1-800-553-9727. En el Reino

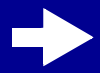

Descripción general<br>de la impresora

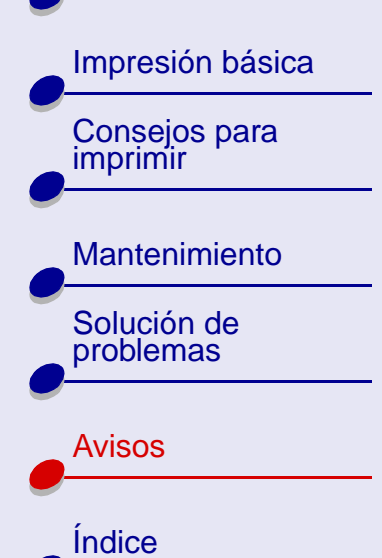

Unido y la República de Irlanda, llame al teléfono 0628-481500. En otros países, póngase en contacto con su punto de venta habitual.

Las referencias hechas en esta publicación a productos, programas o servicios no implican que el fabricante tenga la intención de ponerlos a disposición en todos los países en los que opere. Cualquier referencia a un producto, programa o servicio no indica o implica que sólo se debe utilizar dicho producto, programa o servicio. Se puede utilizar cualquier producto, programa o servicio de funcionalidad equivalente que no infrinja los derechos de la propiedad intelectual. La evaluación y comprobación del funcionamiento mediante otros productos, programas o servicios, excepto aquéllos designados expresamente por el fabricante, son responsabilidad del usuario.

**© Copyright 2001 Lexmark International, Inc. Reservados todos los derechos.**

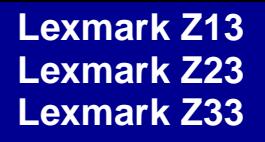

[Descripción general de la impresora](#page-1-0)

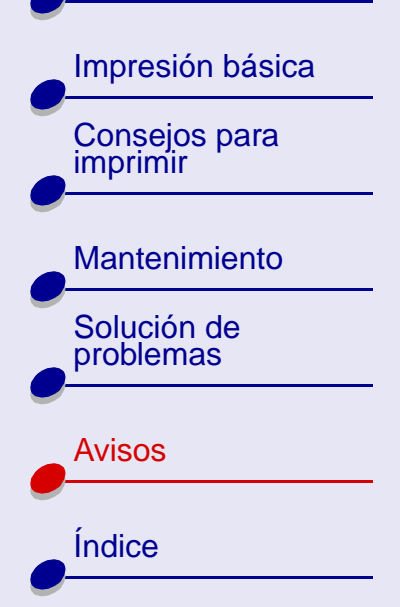

### <span id="page-90-1"></span><span id="page-90-0"></span>**Marcas comerciales**

Lexmark y Lexmark con el diseño de diamante son marcas comerciales de Lexmark International, Inc., registradas en los Estados Unidos y/o en otros países.

Color Jetprinter es una marca comercial de Lexmark International, Inc.

Otras marcas comerciales son propiedad de sus respectivos propietarios.

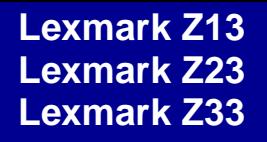

[Descripción general de la impresora](#page-1-0)

[Impresión básica](#page-10-0)

[Consejos para](#page-15-0) 

[imprimir](#page-15-0)

# <span id="page-91-1"></span><span id="page-91-0"></span>**Precauciones y avisos**

**PRECAUCIÓN** Una precaución identifica algo que puede causar lesiones al usuario.

**Aviso:** Un aviso identifica algo que puede causar daños en el hardware o el software de la impresora.

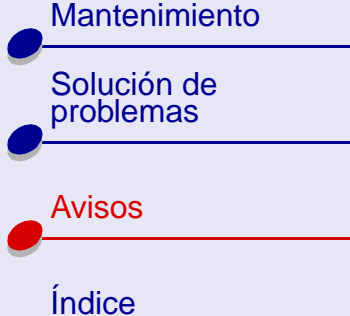

[Descripción general de la impresora](#page-1-0)

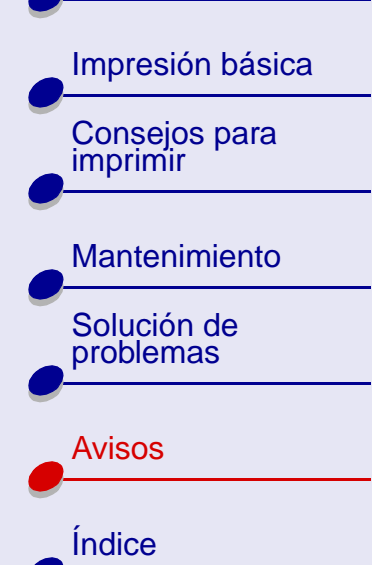

# <span id="page-92-1"></span><span id="page-92-0"></span>**Avisos de emisiones electrónicas**

### **Declaración de información de cumplimiento de la Federal Communications Commission (FCC)**

Las Impresora Lexmark Z13 Color Jetprinter,Tipo 4104; Impresora Lexmark Z23 Color Jetprinter, Tipo 4105 e Impresora Lexmark Z33 Color Jetprinter, Tipo 4105 han sido probadas y cumplen con los límites para dispositivos digitales de la clase B, de conformidad con el apartado 15 de las Normas FCC. El funcionamiento está sujeto a las dos condiciones siguientes: (1) estos dispositivos no pueden causar interferencias perjudiciales y (2) estos dispositivos deben aceptar cualquier interferencia recibida, incluidas las interferencias que puedan provocar un funcionamiento no deseado.

Los límites FCC de la Clase B están diseñados para proporcionar una protección razonable contra una interferencia perjudicial en instalaciones residenciales. Este equipo genera, utiliza, y puede irradiar energía de radiofrecuencia y, si no se instala y utiliza de forma adecuada según las instrucciones, puede provocar interferencias perjudiciales a las comunicaciones de radio. Sin embargo, no se garantiza que las interferencias no ocurran en una instalación en particular. Si este equipo causara interferencias perjudiciales en la recepción de radio o televisión, lo cual puede determinarse apagando y encendiendo el equipo, se ruega al usuario que intente corregir la interferencia mediante una o varias de las siguientes medidas:

[Descripción general de la impresora](#page-1-0)

[Impresión básica](#page-10-0) [Consejos para](#page-15-0)  [imprimir](#page-15-0)

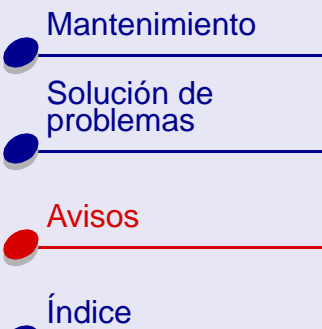

- **•** Vuelva a orientar o ubicar la antena receptora.
- **•** Aumente la distancia de separación entre el equipo y el receptor.
- **•** Conecte el equipo a la salida de un circuito diferente al que se encuentra conectado el receptor.
- **•** Consulte con su establecimiento de compra o con el representante de servicios para obtener sugerencias adicionales.

El fabricante no es responsable de las interferencias en radio o televisión causadas al utilizar cables diferentes a los recomendados, o por cambios o modificaciones no autorizados en el equipo. Los cambios o las modificaciones no autorizados pueden invalidar la autoridad del usuario para manejar el equipo.

> **Nota:** Para asegurar el cumplimiento de la normativa de la PCC sobre interferencias electromagnéticas para dispositivos informáticos de Clase B, utilice un cable blindado y con masa como el cable con el número de referencia 12A2405 de Lexmark. El uso de un cable de sustitución sin blindaje ni masa apropiados puede provocar una violación de la normativa de la FCC.

[Descripción general de la impresora](#page-1-0)

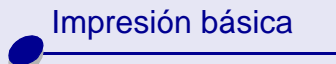

[Consejos para](#page-15-0)  [imprimir](#page-15-0)

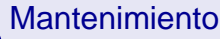

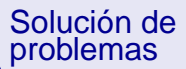

[Avisos](#page-87-1)

[Índice](#page-96-0)

Cualquier pregunta relacionada con esta declaración de información de cumplimiento debe dirigirse a:

> Director of Lab Operations Lexmark International, Inc. 740 West New Circle Road

### **Industry Canada compliance statement**

This Class B digital apparatus meets all requirements of the Canadian Interference-Causing Equipment Regulations.

### **Avis de conformité aux normes d'Industrie Canada**

Cet appareil numérique de la classe B respecte toutes les exigences du Règlement sur le matériel brouilleur du Canada.

Lexington, KY 40550 (859) 232-3000

Descripción general<br>de la impresora

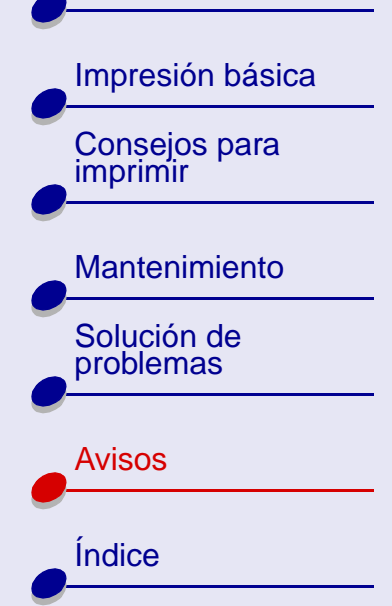

### **Conformidad con las directivas de la Comunidad Europea (CE)**

Este producto está en conformidad con los requisitos de protección de las directivas 89/336/ EEC y 73/23/EEC del Consejo de la CE sobre la aproximación y harmonía de las leyes de los estados miembros en relación con la compatibilidad electromagnética y seguridad de equipos eléctricos diseñados para su uso dentro de ciertos límites de voltaje.

**[Avisos](#page-87-2) 96**

El Director de fabricación y Soporte técnico de Lexmark International, S.A., Boigny, Francia, ha firmado una declaración de conformidad con los requisitos de las directrices.

### **The United Kingdom Telecommunications Act 1984**

This apparatus is approved under the approval number NS/G/1234/J/100003 for the indirect connections to the public telecommunications systems in the United Kingdom.

<span id="page-96-2"></span>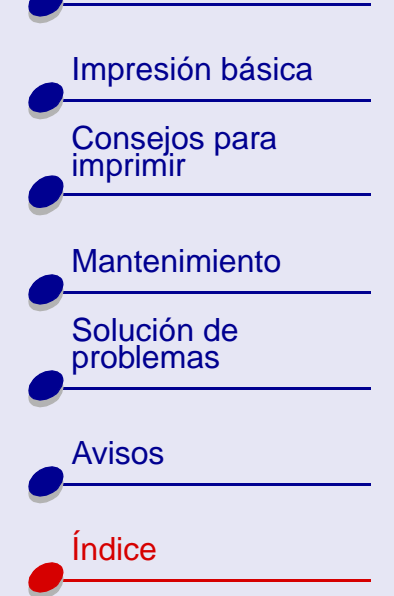

### **A**

[ahorro de tinta 87](#page-86-0) [ahorro de tinta de color 29](#page-28-1) [alimentador de hojas 12](#page-11-1) [alineación de cartuchos de](#page-52-1)  impresión 53 [atasco de papel 65](#page-64-0) [atasco de papel, eliminar 74](#page-73-1) [Atasco de papel, mensaje 65](#page-64-0) [avisos](#page-87-3)

> [aviso sobre la edición 89](#page-88-1) [avisos de emisiones](#page-92-1)  electrónicas 93 [marcas comerciales 91](#page-90-1) [precauciones y avisos 92](#page-91-1)

### **B**

[bandas 84](#page-83-2)

#### **C**

[cable USB 68](#page-67-0) [calidad de impresión, solución](#page-77-1)  de problemas 78 [Calidad/copias, ficha 7](#page-6-0) [caracteres, difuminados 85](#page-84-2)

#### <span id="page-96-1"></span>[carga](#page-11-2)

[etiquetas 31](#page-30-0) [fichas 23](#page-22-0) [papel brillante 17](#page-16-1) [papel de banner 42](#page-41-0) [papel especial 12](#page-11-3) [papel fotográfico 17](#page-16-1) [papel metalizado 37](#page-36-1) [papel normal 12](#page-11-2) [papel Premium 20](#page-19-0) [papel tratado 17](#page-16-1) [sobres 26](#page-25-1) [tamaño de papel](#page-32-0)  personalizado 33 tarietas 23 tarietas de felicitación 23 [tarjetas fotográficas 23](#page-22-2) tarietas postales 23 [transferencias en](#page-34-0)  camisetas 35 [transferencias térmicas 35](#page-34-0) [transparencias 37](#page-36-1) [cartucho color, número de](#page-47-0)  referencia 48 [cartucho negro, número de](#page-47-0)  referencia 48 [cartuchos de impresión](#page-47-0)

# <span id="page-96-0"></span>**Índice 97**

[alinear 53](#page-52-1) [extraer 47](#page-46-2) [limpiar 78](#page-77-2) [mantener 55](#page-54-0) [números de referencia 48](#page-47-1) [cartuchos, impresión](#page-47-0) [Centro de soluciones](#page-8-1)  Lexmark 9 [componentes de la impresora 3](#page-2-0) [configuración de página,](#page-7-0)  cambiar 8 [Configuración de papel, ficha 8](#page-7-1) [consumibles, pedido 58](#page-57-0) [contactos de impresión,](#page-81-1)  limpiar 82 [contactos, limpiar 82](#page-81-1) [controlador de impresora 6](#page-5-0)

#### **D**

[daemon de la impresora 62](#page-61-0) [desinstalación, software de](#page-62-0)  impresora 63

#### **E**

[error, mensajes](#page-64-1) [Atasco de papel 65](#page-64-0)

Descripción general<br>de la impresora

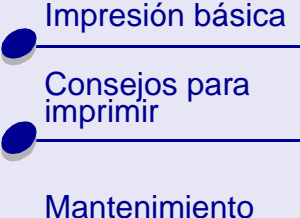

[Solución de](#page-58-2)  [problemas](#page-58-2)

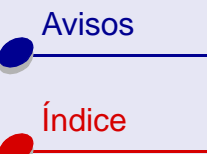

[Nivel bajo de tinta 65](#page-64-2) [Estilo de impresión, ficha 8](#page-7-2) [etiquetas 31](#page-30-0) [extracción del cartucho de](#page-46-2)  impresión 47

### **F**

[fichas 23](#page-22-0) [fuente de alimentación 60](#page-59-1)

#### **G**

**I**

[guía del papel 12](#page-11-4)

[impresión](#page-13-0) [con menos tinta 87](#page-86-0) [en orden inverso 40](#page-39-0) [imágenes de color en](#page-28-1)  blanco y negro 29 [impresión de imágenes de](#page-28-1)  color en blanco y negro 29 [impresión en orden inverso 40](#page-39-0) [impresión intermitente 84](#page-83-2) impresión oscura o con [manchas de color negro 83](#page-82-2) impresión, cartuchos

[alinear 53](#page-52-1) [extraer 47](#page-46-2) [limpiar 82](#page-81-1) [mantener 55](#page-54-0) [números de referencia 48](#page-47-0) [impresión, invertir orden 7](#page-6-1) impresión, inyectores [limpiar 78,](#page-77-2) [82](#page-81-1) [impresora, controlador 6](#page-5-0) [impresora, software 6](#page-5-1) [Indicador de alimentación de](#page-65-0)  papel 66 [indicadores luminosos 65](#page-64-3) [Alimentación de papel 66](#page-65-0) [Encendido 66](#page-65-1) [parpadeantes 65](#page-64-3) indicadores luminosos parpadeantes [Alimentación de papel 66](#page-65-0) [Encendido 66](#page-65-1) [instalación, software de](#page-62-1)  impresora 63 [inversión el orden de](#page-39-0)  impresión 40 [inyectores de impresión](#page-81-1) [limpiar 78,](#page-77-2) [82](#page-81-1) [inyectores, impresión](#page-81-1)

### **L**

[lengüeta de liberación 12](#page-11-4) [líneas de limpieza 81](#page-80-0)

#### **M**

[márgenes, valores mínimos 85](#page-84-3) [mejora de calidad de](#page-77-1)  impresión 78 [mensajes de error](#page-64-1) [Atasco de papel 65](#page-64-0) [Nivel bajo de tinta 65](#page-64-2)

#### **N**

[Nivel bajo de tinta, mensaje 65](#page-64-2) [números de referencia](#page-57-0) [cable USB 58](#page-57-0) [cartucho color 48](#page-47-1) [cartucho negro 48](#page-47-1) [fuente de alimentación 58](#page-57-0)

#### **P**

[página de prueba 61](#page-60-0) [alineación 54](#page-53-0) [no se imprime 69](#page-68-0) [papel brillante 17](#page-64-0)

**[Índice](#page-96-2) 98**

[Descripción general de la impresora](#page-1-0)

[Impresión básica](#page-10-0) [Consejos para](#page-15-0)  [imprimir](#page-15-0)

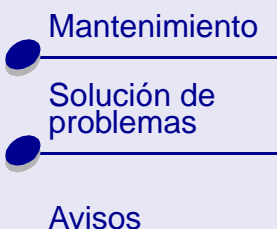

[Índice](#page-96-1)

[papel de banner 42](#page-41-0) [papel especial 12](#page-11-3) [papel fotográfico 17](#page-16-1) [papel metalizado 37](#page-36-1) [papel normal 12](#page-11-5) [papel tratado 17](#page-16-1) [papel, cargar 12](#page-11-2) [parpadeantes, indicadores](#page-64-3)  luminosos [pedido de consumibles 58](#page-57-0) [personalización de valores](#page-6-2) [controlador 7](#page-6-2) [Preparar página, cuadro de](#page-7-0)  diálogo 8 [precauciones y avisos 92](#page-91-1) [predeterminados, valores 6](#page-5-2) [Premium, papel 20](#page-19-0) [problemas de comunicación](#page-66-1)  bidireccional 67 [problemas de impresión](#page-59-2) [alimentación de papel 72](#page-71-0) [calidad de impresión 78](#page-77-1) [calidad del color 86](#page-85-2) [generales 60](#page-59-3)

[indicadores luminosos 65](#page-64-3) [mensajes de error 65](#page-64-1) [papel especial 76](#page-75-0)

[software 63](#page-62-2) [prueba de inyectores 79](#page-78-0)

# **S**

[sobres 26](#page-25-1) software de impresora [desinstalar 63](#page-62-0) [instalar 63](#page-62-1) [software de la impresora](#page-5-1) [Centro de soluciones](#page-5-1)  Lexmark 6 [controlador 6](#page-5-1) [solución de problemas](#page-59-2) [alimentación de papel 72](#page-71-0) [calidad de impresión 78](#page-77-1) [generales 60](#page-59-3) [indicadores luminosos 65](#page-64-3) [mensajes de error 65](#page-64-1) [papel especial 76](#page-75-0) [software 63](#page-62-2) [soporte del papel 12](#page-11-1)

### **T**

[tamaño de papel](#page-32-0)  personalizado 33 [tarjetas 23](#page-22-1)

[tarjetas de felicitación 23](#page-22-0) [tarjetas fotográficas 23](#page-22-2) [tarjetas postales 23](#page-22-1) [térmicas, transferencias 35](#page-34-0) [transferencias en camisetas 35](#page-34-0) [transferencias térmicas 35](#page-34-0) [transparencias 37](#page-36-1)

### **U**

[unidad de almacenamiento del](#page-56-0)  cartucho 57

#### **V**

[valores predeterminados 6](#page-5-2) [valores recomendados](#page-5-2) [etiquetas 31](#page-30-0) [fichas 23](#page-22-0) [imprimir imágenes de color](#page-28-1)  en blanco y negro 29 [invertir el orden de](#page-39-0)  impresión 40 [papel brillante 17](#page-16-1) [papel de banner 42](#page-41-0) [papel fotográfico 17](#page-16-1) [papel metalizado 37](#page-36-1) [papel Premium 20](#page-16-1)

**[Índice](#page-96-2) 99**

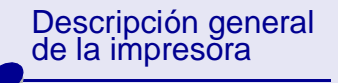

[Impresión básica](#page-10-0) [Consejos para](#page-15-0)  [imprimir](#page-15-0)

### **[Mantenimiento](#page-45-0)**

[Solución de](#page-58-2)  [problemas](#page-58-2)

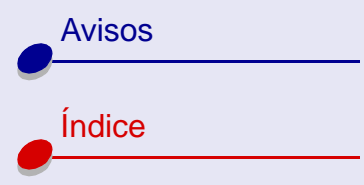

[papel tratado 17](#page-16-1) [predeterminados 6](#page-5-2) [sobres 26](#page-25-1) [tamaño de papel](#page-32-0)  personalizado 33 [tarjetas 23](#page-22-1) [tarjetas de felicitación 23](#page-22-0) [tarjetas fotográficas 23](#page-22-2) [tarjetas postales 23](#page-22-1) [transferencias en](#page-34-0)  camisetas 35 [transferencias térmicas 35](#page-34-0) [transparencias 37](#page-36-1)

# **[Índice](#page-96-2) 100**